## **KANN ULTRA**

# **Astell&Kern**

### **INSTRUCTION BOOK Benutzeranleitung**

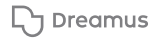

### INHALT

### **Erste Schritte \_01**

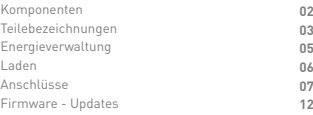

### **Gerät verwenden \_02**

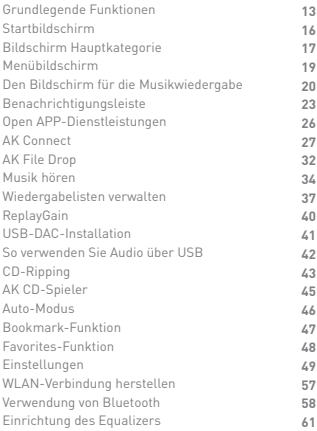

### **Weitere Informationen \_03**

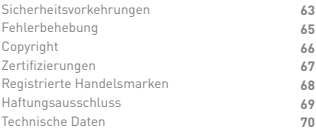

Zur Verbesserung der Leistung oder Qualität des Produkts kann der Lieferumfang ohne vorherige Ankündigung geändert werden. Komponenten

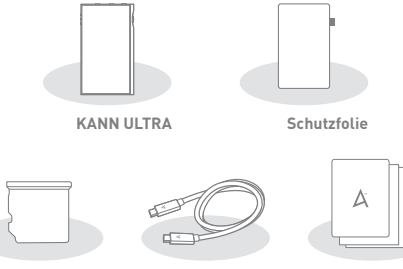

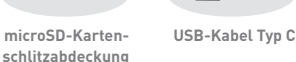

**Kurzanleitung und Garantiekarte**

**Schutzfolie:** Zum Schutz des Geräts und des Bildschirms. **microSD-Kartenschlitzabdeckung:** Die Abdeckung dient dem Schutz des microSD-Kartenschlitzes, wenn er nicht verwendet wird. Sie ist standardmäßig am Produkt installiert. **USB-Kabel Typ C:** Schließt das Gerät an den PC an oder lädt das Gerät auf. Um sich mit einem PC zu verbinden, der keinen Type C-Anschluss hat, verwenden Sie bitte einen separaten Adapter (nicht im Lieferumfang enthalten). **Kurzanleitung:** Beschreibt den allgemeinen Produktgebrauch. **Garantiekarte:** Für den Kundendienst und die technische Unterstützung wird die Garantiekarte vorausgesetzt. Bewahren Sie die Garantiekarte für die technische Unterstützung auf. **Bedienungsanleitung:** Die Bedienungsanleitung kann von der Astell&Kern-Webseite heruntergeladen werden. [http://www.astellnkern.com/ > Support > Download].

### **User Guide**

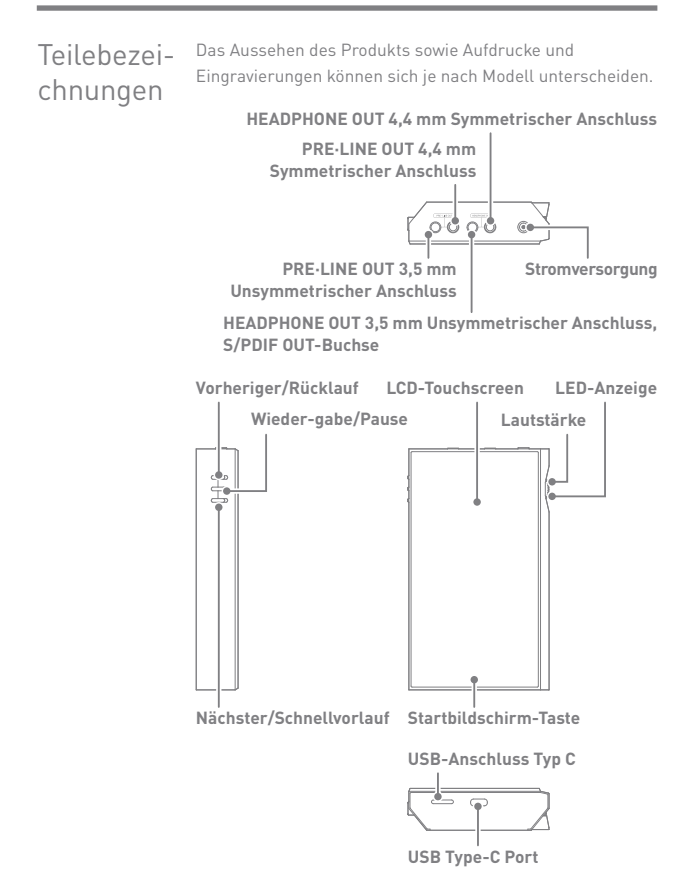

### **PRE·LINE OUT 3,5 mm Unsymmetrischer Anschluss:**

Unterstützt die Buchsen PRE OUT und LINE OUT, durch Anschluss eines Kabels mit einem 3,5 mm unsymmetrischen Anschluss. **PRE·LINE OUT 4,4 mm Symmetrischer Anschluss:**

Unterstützt die Buchsen PRE OUT und LINE OUT, durch Anschluss eines Kabels mit einem 4,4 mm symmetrischen Anschluss. **HEADPHONE OUT 3,5 mm Unsymmetrischer Anschluss,** 

#### **S/PDIF OUT-Buchse:**

Verbindet Ohrhörer und Kopfhörer mit dem asymmetrischen Anschluss (3,5 mm) des Tonausgangs.

Durch die Verwendung eines optischen Kabels kann Musik über ein externes Gerät mit S/PDIF-IN-Anschluss wiedergegeben werden.

### **HEADPHONE OUT 4,4 mm Symmetrischer Anschluss:**

Verbindet Ohrhörer und Kopfhörer mit symmetrischen Anschlüssen (4,4 mm) des Audioausgangs.

**Stromversorgung: 1** - Stromversorgungs-Symbol. Klick - Schaltet den Bildschirm ein und aus.

Klicken und halten - Schaltet das Gerät ein oder aus.

**Lautstärke:** Drehen Sie am Rad, um die Lautstärke einzustellen.

**LED-Anzeige:** Die Angaben zum Lied und die Lautstärke werden angezeigt.

#### **Vorheriger/Rücklauf:**

Kurz drücken - Gibt Sie den vorherigen Titel wieder oder spielt den Titel von vorne ab.

Lange gedrückt halten - Setzt den aktuellen Titel auf den Anfang. **Wiedergabe/Pause:** Startet oder unterbricht den aktuellen Titel. **Nächster/Schneller Vorlauf:**

Kurz gedrückt halten - spielt den nächsten Titel ab. Lange gedrückt halten - Schneller Vorlauf des aktuellen Titels. **LCD-Touchscreen:** Anzeige mit Touch-Control-Funktionen. **Startbildschirm-Taste:** Drücken, um zum Startbildschirm

zurückzukehren.

**USB-Anschluss Typ C:** Verbinden Sie das Gerät mit einem Computer oder laden Sie das Gerät über diesen Anschluss. **microSD-Kartenschlitz:**

 - Symbol der microSD-Kartenschlitzabdeckung. Wenn Sie eine microSD-Karte in das Produkt stecken, können Sie die Dateien darauf sehen.

Energieverwaltung

### **Stromversorgung EIN/AUS**

- 1. Halten Sie [Power ] lange gedrückt, um das Gerät einzuschalten.
- 2. Halten Sie [Power] lange gedrückt, während das Gerät eingeschaltet ist, um es auszuschalten. Es erscheint eine Bestätigungsnachricht.
- 3. Drücken Sie auf [OK], um das Gerät auszuschalten.

**Dieses Gerät verfügt über eine automatische Ausschaltfunktion zwecks Schonung der Batterieleistung. Das Gerät wird nach einer festgelegten Zeit gemäß des Eintrags unter [Menü - Einstellungen - Stromversorgung - Automatische Abschaltung] ausgeschaltet, wenn keine Benutzereingabe erfolgt. (siehe S. 55)**

### **Bildschirm EIN/AUS**

- 1. Drücken Sie die Taste [Power] bei eingeschaltetem Bildschirm, um diesen auszuschalten.
- 2. Drücken Sie erneut auf [Power], um ihn wieder einzuschalten.

**Dieses Gerät verfügt über eine automatische Timeout-Funktion zwecks Schonung der Batterieleistung. Der Bildschirm wird nach einer festgelegten Zeit gemäß des Eintrags unter [Menü - Einstellungen - Stromversorgung - Bildschirm-Timeout] ausgeschaltet, wenn keine Benutzereingabe erfolgt. (siehe S. 55)**

### **Rücksetzfunktion**

1. Wenn ein unerwarteter Gerätefehler auftritt oder das Gerät nicht mehr reagiert, drücken Sie für 7 Sekunden auf die Taste [Power], um das Ausschalten zu erzwingen. Das Gerät kann nach dem Ausschalten wieder eingeschaltet werden.

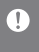

**Das Zurücksetzen des Geräts hat keine Auswirkung auf gespeicherte Daten oder Zeiteinstellungen. Nutzen Sie die Rücksetzfunktion nicht, wenn das Gerät gerade** 

**verwendet wird. Dies kann u. U. zu einer Beschädigung der Daten auf dem Gerät führen.**

### Laden

### **Über einen Adapter aufladen**

- 1. Sie können das Gerät mit einem separat erhältlichen PD- Support-Adapter aufladen.
	- **Beim PD-Aufladen: Etwa 3,5 Stunden (bei voller Entladung, und in**  T **ausgeschaltetem Zustand) / Normalladung: Ungefähr 5 Stunden (vollständig entladen, ausgeschaltet, 5V 2A Adapter) Bitte stellen Sie sicher, dass Sie nur Adapter verwenden, die sicherheitszertifiziert sind und für 15 Watt oder weniger bewertet sind. Der Hersteller ist nicht für Probleme verantwortlich, die durch die**

**Verwendung eines Adapters entstehen, der nicht den empfohlenen Spezifikationen entspricht.**

### Anschlüsse **Anschluss an einen 3,5 mm Anschluss (asymmetrisch)**

1. Schließen Sie einen unsymmetrischen 3,5 mm-Ohrhörer oder Kopfhörer an den unsymmetrischen 3,5 mm- Anschluss HEADPHONE OUT des Produkts an.

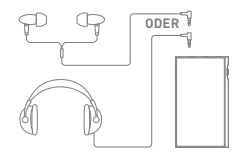

### **Anschluss an einen 2,5/4,4 mm Anschluss (asymmetrisch)**

1. Schließen Sie Ohrhörer oder Kopfhörer an, die das symmetrische 4,4 mm-Kabel unterstützen, an den 4,4 mm-Anschluss HEADPHONE OUT an.

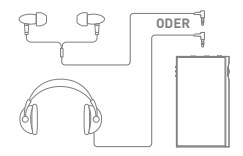

### **Unsymmetrischer PRE·LINE OUT-Anschluss**

1. Schließen Sie externe Geräte wie beispielsweise Verstärker am den 3,5 mm PRE·LINE OUT-Anschluss am.

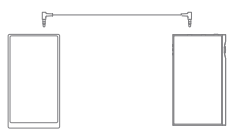

### **Symmetrischer PRE·LINE OUT-Anschluss**

1. Schließen Sie externe Geräte wie beispielsweise

Verstärker am den 4,4 mm PRE·LINE OUT-Anschluss am.

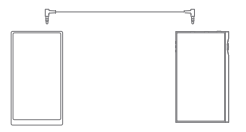

**Aktivieren Sie nicht den Line Out-Modus, wenn Ohrhörer oder Kopfhörer mit dem PRE·LINE OUT-Anschluss verbunden sind. Andernfalls kann dies zu dauerhaften Gehörschäden führen.**

#### **Anschluss an einen Computer**

- 1. Schalten Sie das Gerät und Ihren PC ein.
- 2. Der Anschluss des Produkt mithilfe eines USB-Kabels Typ C an den PC verhält sich gemäß der Einstellungen unter [Menü - Einstellungen - USB-Modus].
	- Mediengerät (USB-Laufwerk): Übertragen Sie Dateien vom PC auf das Gerät.
	- DAC-Eingang: Geben Sie Musik über einen angeschlossenen PC durch das Gerät wieder. (siehe S. 42)

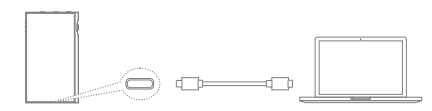

**Mac-Anwender müssen das MTP-Programm von der Astell&Kern-**T **Webseite herunterladen und installieren. [http://www.astellnkern.com > Support > Download] Beenden Sie alle nicht benötigten Programme, bevor Sie das Gerät an den Computer anschließen, um eine optimale Verbindung herzustellen. Verwenden Sie keine anderen Kabel als das im Lieferumfang des Geräts enthaltene USB-Kabel Typ C. Verwenden Sie USB 2.0 nur auf einem Mac. Wenn Sie ein USB-Gerät anschließen, während Sie DXD oder DSD-Dateien abspielen, erscheint ein Popup-Fenster für die Modusauswahl, mit dem Sie den richtigen Modus auswählen können. Anschluss eines externen Geräts: MTP, USB Audio und CD-Ripper anschließen. Aufladen des Geräts: Das Gerät aufladen.**

### **Vom Computer trennen**

- 1. Trennen Sie das USB-Kabel Typ C vom Anschluss, nachdem die Übertragung zwischen Produkt und PC abgeschlossen ist.
	- **Wenn das Gerät während eines Vorgangs (z. B. Übertragen einer**  T **Datei) vom Computer getrennt wird, können Daten auf dem Gerät beschädigt werden.**

#### **Dateien/Ordner auf das Gerät kopieren**

1. Um auf dem Computer gespeicherte Dateien/Order zu kopieren, wählen Sie die entsprechenden Dateien/Ordner auf dem Computer aus und kopieren Sie sie per Drag-and-Drop auf das USB-Gerät.

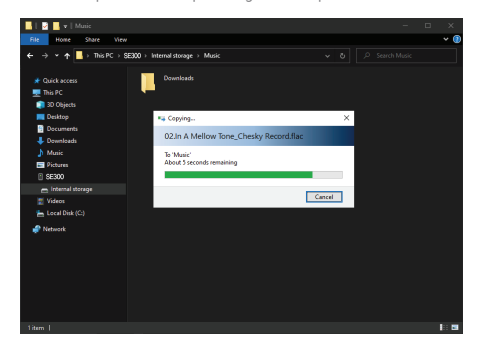

**Schließen Sie das USB-Kabel Typ C korrekt an.** T **Das Ausschalten des Geräts oder das Trennen des USB-Kabels Typ C, während Sie Dateien bzw. Ordner kopieren oder verschieben, kann erhebliche Schäden am Speicher verursachen. Die Geschwindigkeit der Dateiübertragung kann vom Computer und/oder von der Betriebssystemumgebung beeinflusst werden.**

### **Dateien/Ordner auf dem Gerät löschen**

- 1. Machen Sie einen Rechtsklick auf die gewünschte Datei/ den gewünschten Ordner und wählen Sie [Löschen].
- 2. Wählen Sie die Option [Ja] im Fenster [Löschen der Datei/ des Ordners bestätigen], um die ausgewählten Dateien/ Ordner zu löschen.

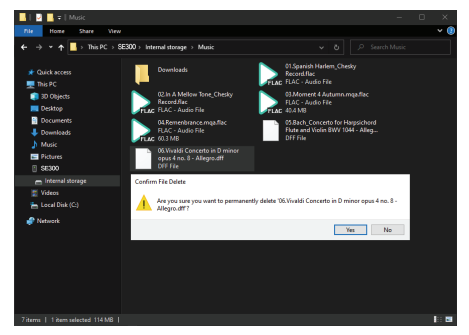

### **Einschieben/Herausnehmen einer micro-SD-Karte**

- 1. Stecken Sie eine microSD-Karte wie in der Abbildung dargestellt vorsichtig in den Kartenschlitz.
- 2. Wählen Sie zum sicheren Entfernen einer microSD-Karte

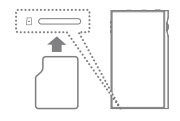

in der Benachrichtigungsleiste [SD-Karte sicher entfernen] oder unter [Menü - Einstellungen - Systeminformationen] die Option [SD-Karteneinbindung aufheben] aus.

3. Drücken Sie leicht gegen die microSD-Karte, um sie aus dem Schlitz zu entnehmen.

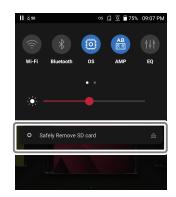

#### **Empfohlene micro-SD-Karten**

#### SAMSUNG, SANDISK

 $\top$ 

#### **Maximale Kapazität: 1TB**

**Hinweise zum Einstecken einer microSD-Karte** 

- **Stecken Sie die microSD-Karte nicht mit Gewalt in den Schlitz. Dies könnte zu Fehlfunktionen am Produkt oder zu Schäden an der Karte führen.**
- **Vermeiden Sie es, die microSD-Karte wiederholt einzustecken bzw. zu entnehmen.**
- **Wenn die microSD-Karte nicht korrekt eingesetzt ist, kann es zu Fehlfunktionen des Geräts kommen oder die Karte kann im Gerät stecken bleiben.**

**Hinweise zum Entfernen einer microSD-Karte** 

- **Achten Sie darauf, die microSD-Karten sicher aus dem Gerät zu entfernen. Wenn Sie nicht ordnungsgemäß vorgehen, können Daten beschädigt werden und schwere Schäden am System entstehen.**
- **Entnehmen Sie die microSD-Karte nicht, während darauf zugegriffen wird. Dies kann zu Fehlfunktionen, gelöschten Daten und Schäden an der microSD-Karte führen.**

**Hinweise zur Verwendung einer microSD-Karte** 

- **Wenn die microSD-Karte nicht erkannt wird oder nicht korrekt funktioniert, formatieren Sie die Karte vorzugsweise im FAT32 System.**
- **Die Verwendung anderer Karten als der empfohlenen microSD-Karte kann zu Fehlfunktionen führen.**
- **Im Lieferumfang des Produkts ist keine microSD-Karte enthalten. Diese muss separat gekauft werden.**

#### **Wi-Fi-Update / OTA (Over-the-Air)** Firmware -

### Updates

- 1. Stellen Sie eine Verbindung mit einem drahtlosen Netzwerk her.
- 2. Wird eine neue Firmware-Version gefunden, öffnet sich auf dem Bildschirm ein Fenster mit einer Anleitung zur Firmware-Aktualisierung.
- 3. Wählen Sie [Aktualisierung] und anschließend die Elemente für die Aktualisierung aus.
- 4. Befolgen Sie die Anweisungen auf dem Bildschirm und führen Sie die Firmware-Aktualisierung durch.

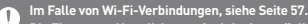

**Die Firmware-Aktualisierung funktioniert möglicherweise nicht, wenn der Akkuladestand zu gering ist. (der Akkuladestand muss mindestens 20% betragen).**

**Wenn Sie während des Herunterladens einer Datei einen anderen Bildschirm aufrufen, wird der Download abgebrochen.**

**Die WLAN-Verbindung darf nicht getrennt werden, während die Aktualisierungs-Dateien heruntergeladen werden. Andernfalls kann es zu Beschädigungen der Daten und/oder zu Schäden am System kommen.**

**Wenn während einer Aktualisierung ein Fehler auftritt oder der Hinweis in der Benachrichtigungsleiste nicht mehr angezeigt wird, laden Sie die Firmware-Aktualisierung erneut über [Menü - Einstellungen - Aktualisierung - System] herunter.**

### Grundlegende Funktionen

### **LCD-Touchscreen**

1. Dieses Gerät verfügt über einen LCD-Touchscreen, der Ihnen die Steuerung des Produkts mithilfe von Berührungen des Bildschirms ermöglicht. Mit dem Touchscreen haben Sie Zugriff auf die unterschiedlichen Funktionen des Geräts.

**Um Schäden am Bildschirm zu vermeiden, verwenden Sie keine scharfen Gegenstände und keine übermäßige Kraft bei der Bedienung des Bildschirms.**

### **Zum Startbildschirm zurückkehren**

1. Drücken Sie auf [ $\bigcap$ ], um zum Startbildschirm zu gelangen.

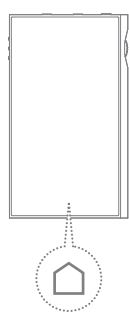

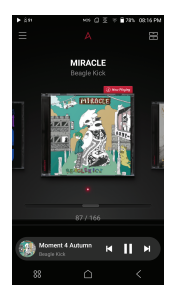

### **Menüs**

1. Ziehen Sie den Bildschirm in die Richtung [rechts $\rightarrow$  links] oder drücken Sie [ ] im oberen rechts, um zur Menükategorie zu wechseln.

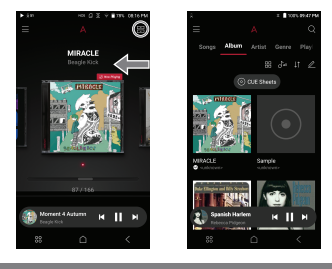

**Das CD-Bibliothek-Menü wird angezeigt, wenn die Musikdateien**  Œ **mit dem AK CD-RIPPER extrahiert und die Titel im Ripping-Ordner gespeichert werden.**

### **Benachrichtigungsleiste**

1. Berühren Sie eine Stelle auf dem Startbildschirm und ziehen Sie diese nach oben und unten, um die Benachrichtigungsleiste anzuzeigen.

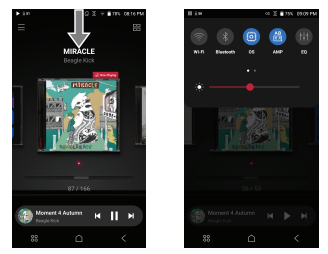

### **Mini-Player-Bildschirm**

- 1. Wischen Sie auf dem Mini-Player-Bildschirm nach oben, um zum Bildschirm für die Musikwiedergabe zu gelangen.
- 2. Drücken Sie den Mini Player-Bildschirm, um zum Bildschirm für die Musikwiedergabe zu gelangen.

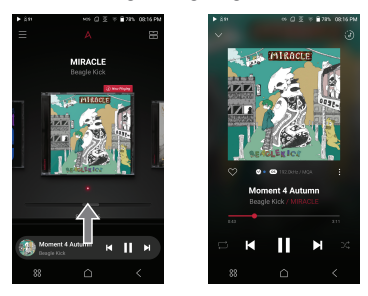

3. Wischen Sie auf Bildschirm für die Musikwiedergabe nach unten, um zum Startbildschirm zu gelangen.

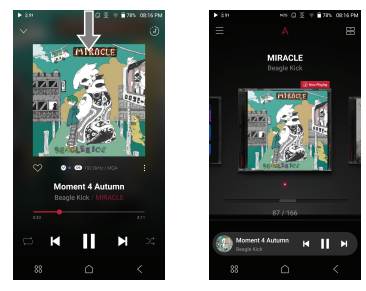

4. Drücken Sie [  $\vee$  ] oben links, um zum Startbildschirm zurückzukehren.

### **User Guide**

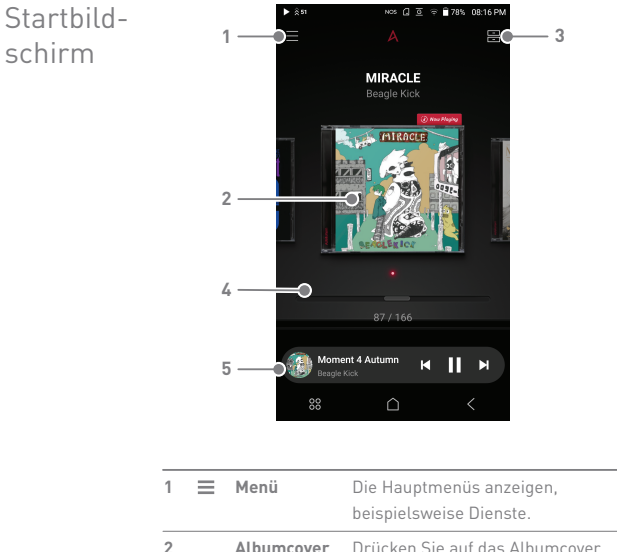

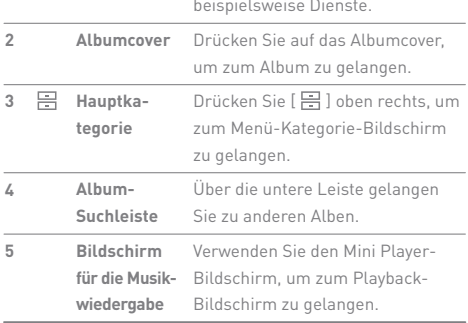

### **User Guide**

Bildschirm Hauptkategorie

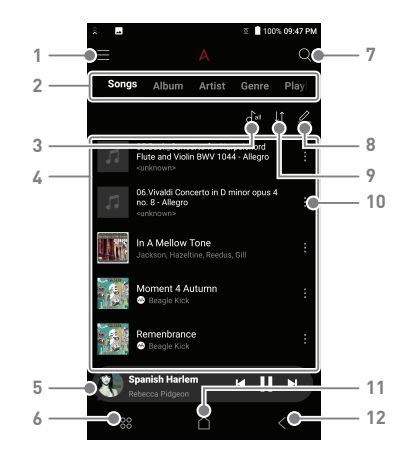

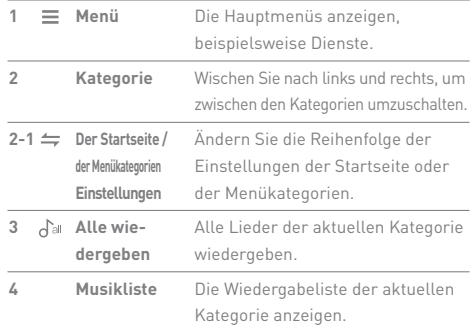

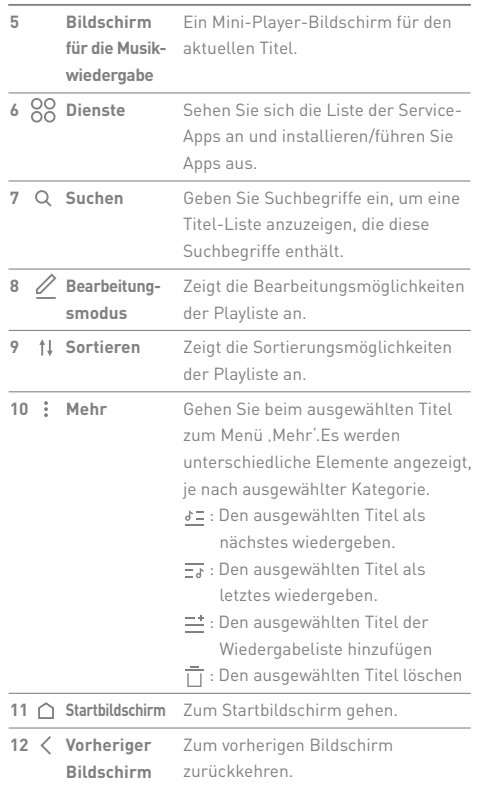

**Service State** 

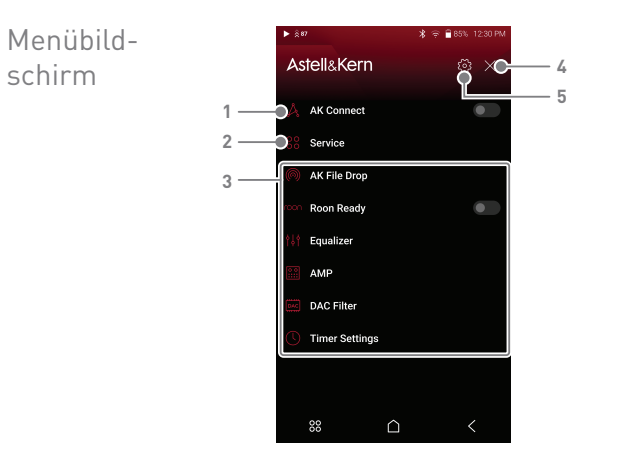

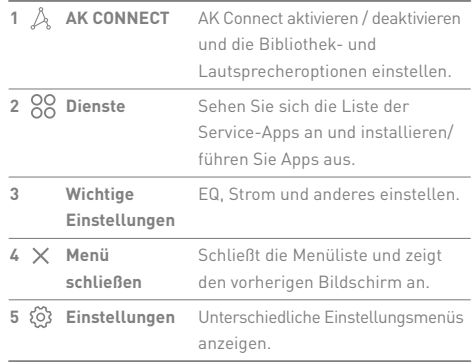

### **User Guide**

Den Bildschirm für die Musikwiedergabe

**4**

 $\overline{a}$ 

 $\frac{1}{2}$ 

÷

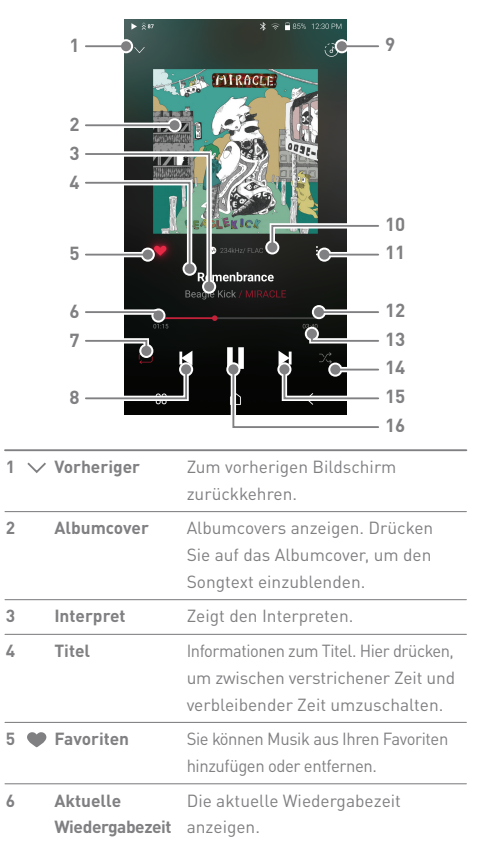

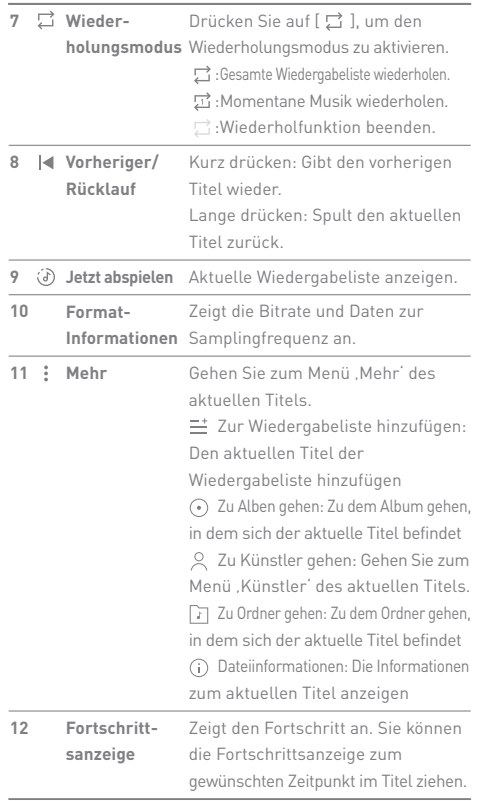

**Service Control** 

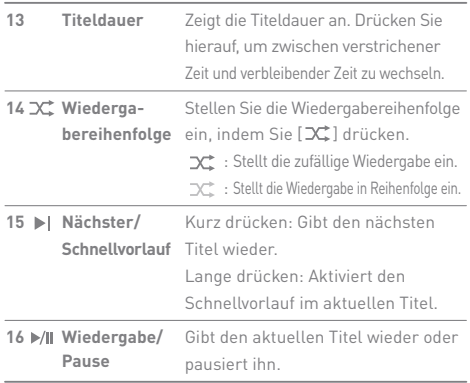

**Service Controller** 

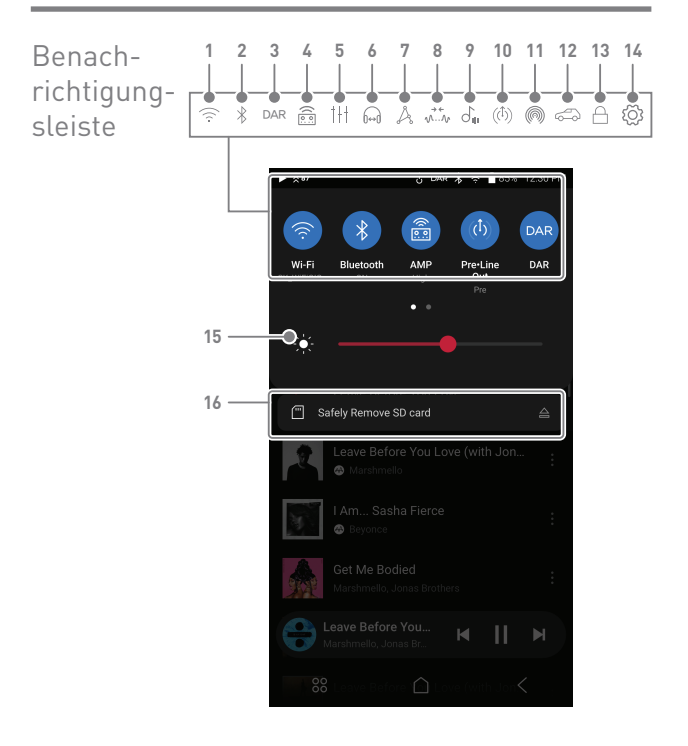

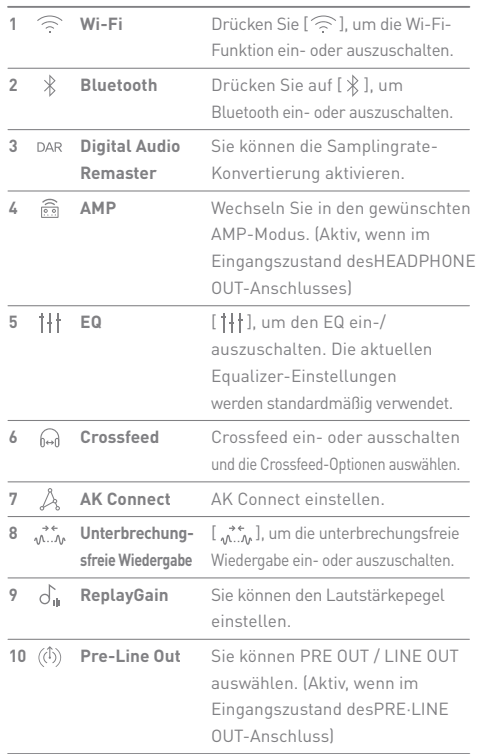

**Service Control** 

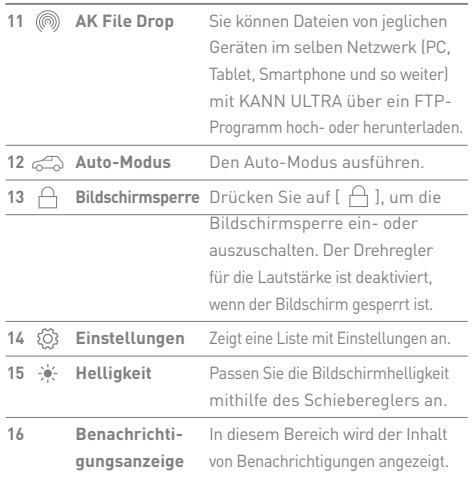

 $\mathbf 0$ Halten Sie [ ´<del>⌒</del>` / 氺 / <u>向</u> / | | | / *|* 人 / (└') / (◎) / ♂<sub>፡፡</sub> / <sub>(</sub>,,,) ] lange<br>gedrückt, um zum entsprechenden Bildschirm zu wechseln.

### **User Guide**

### Open APP-Dienstleistungen

Mit den Open APP-Dienstleistungen kann der Nutzer eine bestimmte APK-Musik Streaming-App auf dem Gerät installieren. Kopieren Sie die gewünschte APK in den Open Service-Ordner des Produkts und installieren Sie die entsprechende App im Menü-Dienst des Produkts.

**Die Herkunft der App, die Sie versuchen zu installieren, ist unbekannt.**  Ŧ **Bedenken Sie, dass das Gerät, auf dem die App installiert wird, beschädigt kann oder personenbezogene Daten offengelegt werden können. Es können Einschränkungen für die Nutzung der offenen App vorliegen, die aufgrund der S/W-Version für jedes Produkt installiert und verwendet werden kann. Dies ist kein Produktfehler und Sie erhalten deswegen keine Rückerstattung oder keinen Produktaustausch.**

**Falls Sie die App trotz der Warnung von einer unbekannten Quelle beziehen, ist das Unternehmen nicht für Schäden an Geräten oder Daten verantwortlich, die durch die Installation der App hervorgerufen wurden. Darüber hinaus kann das Herunterladen und die Installation solcher Apps den von uns angebotenen Kundendienst beeinträchtigen.** 

### AK Connect

Der KANN ALPHA kann auf Musikdateien, die auf einem Computer im selben Netzwerk gespeichert sind, zugreifen und sie abspielen und diese zudem über Astell&Kern-Lautsprecher wiedergeben.

### **Verbinden Sie die AK-Verbindungs-Bibliothek / Lautsprecher**

- 1. Schalten Sie das Gerät der Musikbibliothek und/oder die Lautsprecher und den AK-Player ein.
- 2. Schließen Sie alle Geräte an das selbe Wi-Fi-Netzwerk an.
- 3. Schalten Sie die AK CONNECT-Funktion ein, indem Sie  $[$   $\mathbb{\hat{A}}$  1 in der Mitteilungs- Leiste drücken und halten, oder indem Sie [Menü - Einstellungen - AK-VERBINDUNG] auswählen.
- 4. Wählen Sie eine Bibliothek / einen Lautsprecher aus, den Sie nutzen möchten.
- 5. Es wird eine Liste von Bibliotheken / Lautsprechern angezeigt, die sich im selben Netzwerk befinden wie der AK Player.
- 6. Wählen Sie eine Bibliothek / einen Lautsprecher aus, den Sie verbinden möchten.

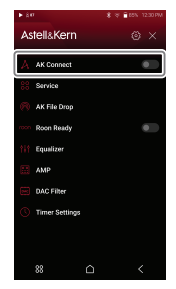

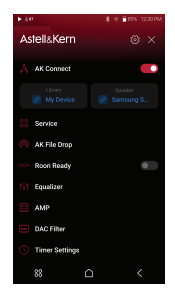

7. Nachdem Sie eine Bibliothek / einen Lautsprecher ausgewählt haben, wählen Sie eine Kategorie aus dem Menü aus, um die entsprechende Musikliste anzuzeigen.

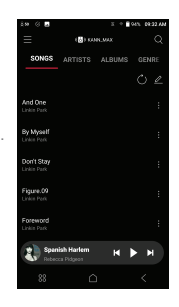

 $\bigoplus$ Weiterführende Informationen zu Wi-Fi-Verbindungen auf Seite 57.<br>Tippen Sie auf die Taste [ ←] ] oben links am Bildschirm, wenn Sie **sich mit dem Lautsprecher verbinden, um die Verbindung abzubrechen.**

### **Musik aus Ihrer Bibliothek streamen und herunterladen**

- 1. Wählen Sie eine Kategorie aus dem Bibliothekenmenü aus, um eine Liste der Musik zu sehen.
- 2. Wählen Sie einen Titel aus, um das Streaming zu starten.

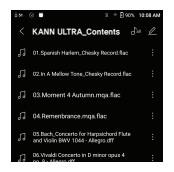

### **Musik aus Ihrer Bibliothek herunterladen**

1. Wählen Sie eine Kategorie aus dem Bibliothekenmenü aus, um eine Liste der Musik zu sehen.

- 2. Drücken Sie die [ / 1-Taste in der oberen rechten Ecke der Musikliste.
- 3. Wählen Sie den Titel aus, den Sie herunterladen möchten und drücken Sie auf [ $\bigtriangledown$ ], um den Download des Titels zu starten.
	- Der Titel wird an der unter Einstellungen > Download festgelegten Stelle gespeichert.
	- Wenn der Download abgeschlossen ist, wird eine Meldung in der Benachrichtigungsleiste angezeigt.

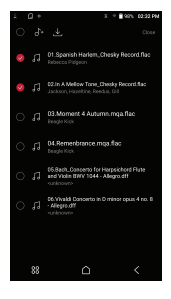

**Tippen Sie auf [ ] rechts von der Wiedergabeliste, um die Position in der Warteschlange des ausgewählten Titels festzulegen, oder**  []] **laden Sie den Titel direkt herunter. Je nach Netzwerkbedingungen kann das Laden von Titeln langsam sein oder es kann zu einem Stottern beim Streaming kommen. Wenn Sie die Bibliothek für andere Verfahren verwenden, kann darunter die Reaktionszeit der Bibliothek leiden. Wenn Sie zur gleichen Zeit streamen und herunterladen, kann die Reaktionszeit des Geräts je nach Geschwindigkeit des Wi-Fi-Netzwerks oder des Servers langsamer werden. Halten Sie den Download an, indem Sie das Element, das Sie herunterladen, in der Mitteilungsleiste berühren und es in das Fenster ziehen.**

**Verwendungsbeispiele für AK Connect**

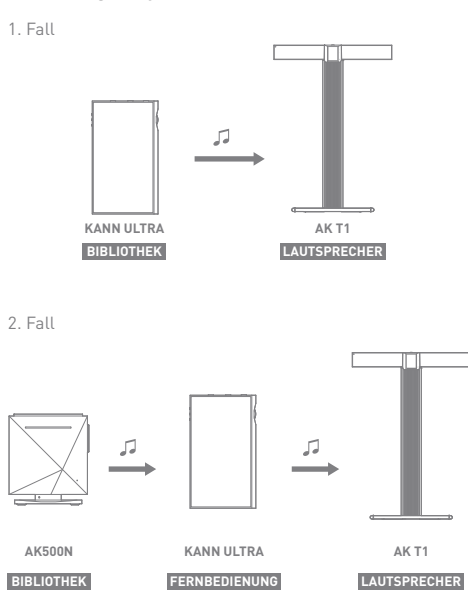

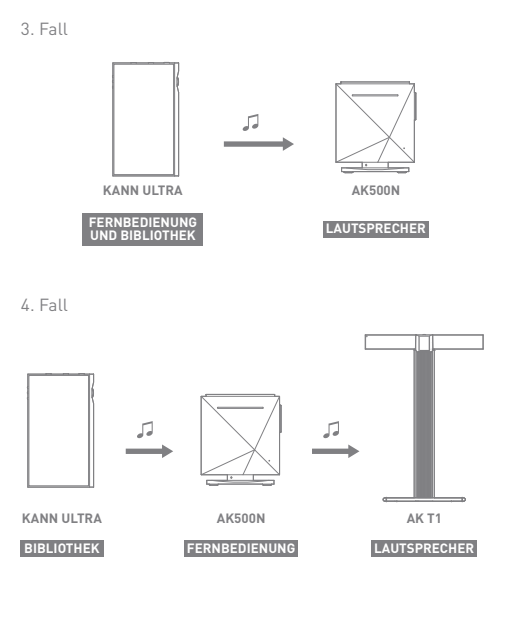

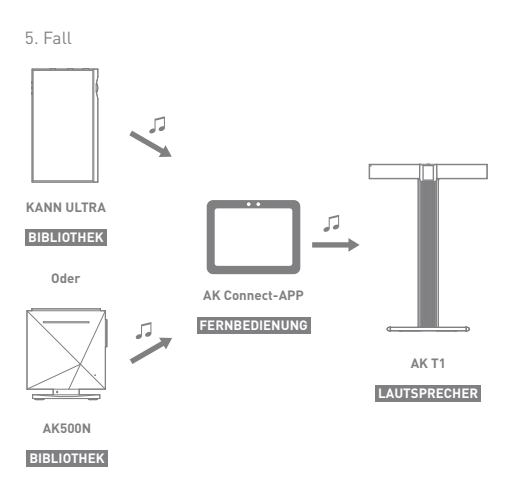

AK File Drop

Sie können Dateien von jeglichen Geräten im selben Netzwerk (PC, Tablet, Smartphone und so weiter) mit KANN ULTRA über ein FTP-Programm hoch- oder herunterladen.

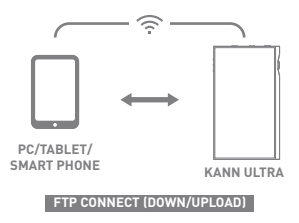

### **Verwendung des AK-Datei-Drops**

1. Schließen Sie das KANN ULTRA und das gewünschte Gerät an das selbe Netzwerk an und aktivieren Sie die AK-Datei-Drop-Funktion auf dem KANN ULTRA.

- 2. Geben Sie die Adresse, die ID und das auf dem KANN ULTRA dargestellt Passwort in das FTP-Programm des anzuschließenden Geräts ein.
- 3. Laden Sie mit dem angeschlossenen Gerät die gewünschte(n) Datei(en) herunter oder hoch.

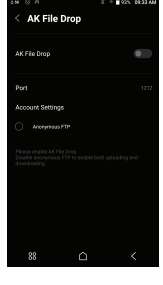

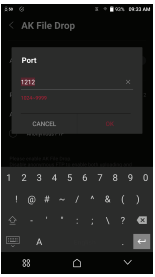

**Mit anonymer FTP können Sie ohne Anmeldung eine Verbindung**  T **herstellen, aber dann sind nur die Downloads aktiviert. AK Datei-Drop kann dem Benachrichtigungsfeld hinzugefügt werden.**

### Musik hören

### **Musik auswählen**

- 1. Wählen Sie eine Kategorie aus dem Menü aus, um die entsprechende Musikliste anzuzeigen.
- 2. Wählen Sie einen Titel aus der Liste aus, um die Wiedergabe zu starten.

**Wählen Sie [Ordner] aus, um nach Musik nach Ordner zu suchen. Wiedergabezeit: Ungefähr 11 Stunden (Musik: FLAC, 16 Bit, 44.1kHz, nicht symmetrischer Ausgang, Lautstärke 50, EQ aus, LCD aus, DAR OFF, LOW GAIN) Unterstützte Formate: PCM [8~768kHz(8/16/24/32bit)], DSD [2.8/5.6/11.2/22.4MHz]**

### **Listening to Music**

- Stellen Sie Lautstärke mithilfe des [Lautstärkereglers] ein.
- Drücken Sie während der Wiedergabe auf [ ], um die Wiedergabe zu unterbrechen, und auf [ $\blacktriangleright$ ], um sie fortzusetzen.
- Drücken Sie während der Wiedergabe auf [  $\blacktriangleleft$  /  $\blacktriangleright$  ], um den vorherigen/nächsten Titel wiederzugeben.
- $\bullet$  Drücken Sie während der Wiedergabe lange auf  $[ \cdot \cdot \cdot \cdot ]$ , um den Rücklauf bzw. den Schnellvorlauf zu aktivieren.
- Ziehen Sie den Regler der Fortschrittsanzeige während dem Abspielen an eine gewünschte Stelle.
- Tippen Sie auf [ ] in der rechten oberen Ecke, um die aktuelle Wiedergabeliste anzuzeigen.
- Tippen Sie auf das Albumcover, um den Songtext anzuzeigen.
- $\bullet$  Tippen Sie auf [ $\bullet$ ], um den aktuellen Titel den Favoriten hinzuzufügen.
- $\bullet$  Drücken Sie auf [ $\Box$ ], um den Wiederholungsmodus zu aktivieren.
	- :Gesamte Wiedergabeliste wiederholen.
	- : Momentane Musik wiederholen.
	- $\Box$ :Wiederholfunktion beenden.
- Stellen Sie die Wiedergabereihenfolge ein, indem Sie [ $\mathbf{x}$ ] drücken. :Stellt die zufällige Wiedergabe ein. :Stellt die Wiedergabe in Reihenfolge ein.
- $\bullet$  Tippen Sie auf [  $\frac{1}{2}$  ], um zum Menü , Mehr<sup>1</sup> des aktuellen Titels zu gelangen.  $\equiv$  Zur Wiedergabeliste hinzufügen: Den aktuellen Titel der Wiedergabeliste hinzufügen
	- Zu Alben gehen: Zu dem Album gehen, in dem sich der aktuelle Titel befindet
	- 2 Zu Künstler gehen: Gehen Sie zum Menü , Künstler' des aktuellen Titels.
	- Zu Ordner gehen: Zu dem Ordner gehen, in dem sich der aktuelle Titel befindet
	- Dateiinformationen: Die Informationen zum aktuellen Titel anzeigen

Bildschirm der Wiedergabeliste

 $\bullet$  Tippen Sie auf [: ], um das Menü , Mehr' des ausgewählten Titels zu öffnen. Es werden unterschiedliche Elemente angezeigt, je nach ausgewählter Kategorie. Der aktuellen Wiedergabeliste hinzufügen

: Den ausgewählten Titel als nächstes wiedergeben.

- $\overline{\exists s}$ : Den ausgewählten Titel als letztes wiedergeben.
- $\equiv$  : Den ausgewählten Titel der Wiedergabeliste hinzufügen
- $\overline{\bigcap}$ : Den ausgewählten Titel löschen
- $\bullet$  Tippen Sie auf [ $\bigcap$ all], um alle Titel der ausgewählten Kategorie der Wiedergabeliste hinzuzufügen und sie sofort abzuspielen.
- $\bullet$  Tippen Sie auf [ $\sharp\downarrow$ ], um die Reihenfolge der Wiedergabeliste zu bearbeiten.
- Tippen Sie auf [  $\bigtriangledown$  ] in der rechten oberen Ecke, um den Bearbeitungsmodus zu öffnen. Es werden unterschiedliche Elemente angezeigt, je nach ausgewählter Kategorie.
	- : Gesamte Liste auswählen / abwählen
	- : Fügen Sie die ausgewählte Liste dem ersten / letzten / aktuellen Lied hinzu, das gerade spielt
	- 三: Ausgewählte Liste der Playliste hinzufügen
	- : Ausgewählte Liste löschen
	- : Änderung der Bezeichnung der Wiedergabeliste (Im Menü 'Wiedergabe')
	- : Das Album-Bild ändern (in der CD-Bibliothek)

ALLES EINGESTELLT : Schließen.

- $\bullet$  Wenn Sie in der Kategorie [Titel/Alben/Künstler] auf [ $Q$ ] tippen und Schlüsselbegriffe in das Eingabefenster eingeben, wird eine Liste von Elementen mit diesem Suchbegriff angezeigt.
	- **O** Tippen Sie in den Ergebnissen auf [  $\rightarrow$  ] oben rechts, um einen Titel wiederzugeben oder ihn der Wiedergabeliste hinzuzufügen.
- Wählen Sie die [Ordner]-Kategorie aus, um die interne / externe Speicherkapazität und Anzahl der Dateien / Ordner zu überprüfen externe Speicherkapazität und Anzahl der Dateien / Ordner zu überprüfen.
	- O Tippen Sie in der Ordnerliste auf [: ], um den ausgewählten Ordner abzuspielen, den Lesezeichen hinzuzufügen, zu kopieren, zu verschieben oder zu entfernen.
	- **O** Tippen Sie auf [: ] in der Dateiliste, um die ausgewählte Datei wiederzugeben, zu kopieren, zu verschieben, deren Tags zu bearbeiten oder die Datei zu entfernen.
	- **O** Sie können Dateien oder Ordner auch verschieben, kopieren oder entfernen, indem Sie oben in der Ordner-Kategorie auf [  $\rightarrow$  1 tippen.
- In den [MQS]-Kategorien zeigt der MQS-Tab MQA, PCM-Dateien mit 24 Bit oder mehr an und der DSD-Tab zeigt DSD-Dateien an.
	- MQS: MQA [44,1~384 kHz(24 Bit)]
	- MQS: PCM [8~768kHz(24/32bit)]
	- DSD: DSD [2.8/5.6/11.2/22.4MHz]
- Tippen Sie auf [  $\Omega$  ] in der Kategorie [Künstler], um die Liste der Künstler/Albumkünstler zu sortieren.
- Nachdem Sie [ALBUM] und [CD LIBRARY]-Kategorie aufgerufen haben, können Sie oben über [ HH /  $\frac{1}{2}$  /  $\frac{1}{2}$  ] die Albumliste nach Album oder Liste/Liste/Albumbild sortieren.
- Die LEDs geben Informationen zur aktuell spielenden Musik und den AMP-Modusinformationen. 16-Bit: Rot / 24-Bit: Grün / 32-Bit: Blau / DSD: Lila
- Klicken Sie auf [  $[O]$ ] rechts der Kategorie, um die Wiedergabe-Einstellungen anzuzeigen.

**Schalten Sie die LED-Anzeige unter [Menü-Einstellungen-LED-Anzeige] ein/aus.**

### **User Guide**

### Wiedergabelisten verwalten

### **Anlegen einer Wiedergabeliste**

- 1. Wählen Sie auf dem Startbildschirm die Kategorie [Wiedergabeliste] aus, um diese anzuzeigen.
- 2. Drücken Sie oben rechts am Bildschirm auf [+].
- 3. Geben Sie einen Namen für die Wiedergabeliste ein und drücken Sie auf [Hinzufügen], um eine neue Wiedergabeliste zu erstellen.

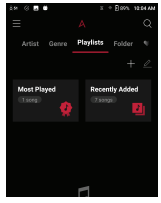

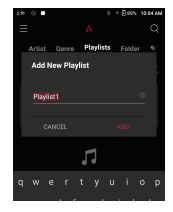

### **Titel zu einer Wiedergabeliste hinzufügen**

- 1. Drücken Sie auf [Wiedergabelisten], um eine Liste der Wiedergabelisten anzuzeigen.
- 2. Wählen Sie eine Wiedergabeliste aus und drücken Sie auf  $[\overline{+}\}$ ], um [Lied / Kürzlich hinzugefügte Liste] anzuzeigen und das gewünschte Element auszusuchen.
- 3. Wählen Sie einen Titel aus und drücken Sie [Complete], um den Titel der ausgewählten Wiedergabeliste hinzuzufügen.

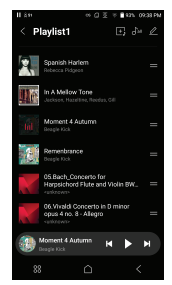

### **Titel aus einer Wiedergabeliste entfernen**

- 1. Drücken Sie auf [Wiedergabelisten], um die Übersicht aller Wiedergabelisten anzuzeigen.
- 2. Wählen Sie die zu bearbeitende Wiedergabeliste aus.
- 3. Drücken Sie oben auf  $\mathbb{Z}$  l und wählen, Sie den Titel aus, den Sie aus der Wiedergabeliste löschen möchten.
- 4. Drücken Sie oben am Bildschirm auf  $\overline{1}$ .

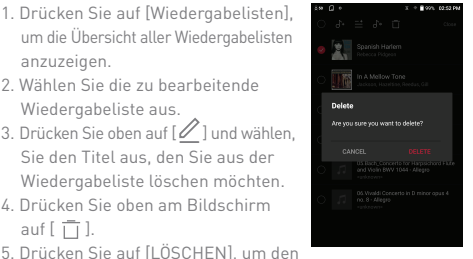

Titel aus der ausgewählten Wiedergabeliste zu entfernen.

**Dies entfernt den Titel nur aus der ausgewählten Wiedergabeliste, nicht aus dem Speicher.**

#### **Abspielen einer Wiedergabeliste**

- 1. Wählen Sie die gewünschte Wiedergabeliste aus, die wiedergegeben werden soll.
- 2. Drücken Sie oben rechts im Bildschirm auf [dall, um die gesamte Wiedergabeliste abzuspielen.
- 3. Um einen Teil der Wiedergabeliste abzuspielen, oder um sie zu einer momentan abgespielten Wiedergabeliste hinzuzufügen, drücken Sie oben auf der

Wiedergabeliste auf  $[2]$ , wählen

**Playlist1** 

 Sie die Musik aus, die Sie abspielen möchten und drücken Sie auf  $\left[\int_{+}\right]$ , um die ausgewählte Liste oben / unten / nach dem aktuellen abgespielten Titel hinzuzufügen.

### **Umbenennen einer Wiedergabeliste**

- 1. Drücken Sie auf [Wiedergabelisten], um die Wiedergabelisten anzuzeigen und danach auf [ $\mathcal{D}$ ].
- 2. Wählen Sie eine Wiedergabeliste aus, die umbenannt werden soll.
- 3. Drücken Sie auf [ ] im oberen Bereich des Bildschirms, um ein Fenster für die Umbenennung anzuzeigen.
- 4. Geben Sie einen Namen für die Wiedergabeliste ein und drücken Sie auf [Umbenennen], um die Wiedergabeliste unter einem neuen Namen zu speichern.

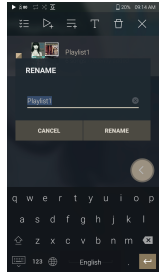

### **Wiedergabeliste löschen**

- 1. Drücken Sie auf [Wiedergabelisten], um diese anzuzeigen und drücken Sie auf  $[$   $\mathbb{Z}$  1.
- 2. Wählen Sie die zu löschende Wiedergabeliste aus.
- 3. Drücken Sie oben im Bildschirm auf  $[\bar{\sqcap}]$ .
- 4. Drücken Sie auf [LÖSCHEN], um die ausgewählte Wiedergabeliste zu löschen.

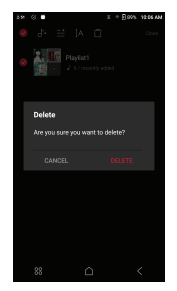

### Replay Gain

### **Lautstärke kalibrieren**

1. Klicken Sie auf [ $\oslash$ ], oben in der Musikliste.

2. Wählen Sie die gewünschte Musik aus der Musikliste aus und drücken Sie oben auf [du], um die Kalibrierung zu starten.

- 3. [du] wird für die Lieder angezeigt, die in der Musikliste kalibriert wurden.
- 4. ReplayGain kann EIN/AUSgeschaltet werden, indem Sie in der Benachrichtigungsleiste auf  $[\, \vec{\sigma_{\mathfrak{u}}} \,]$  klicken,

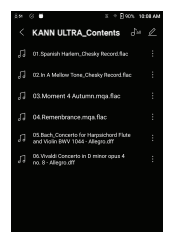

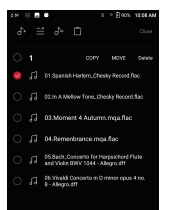

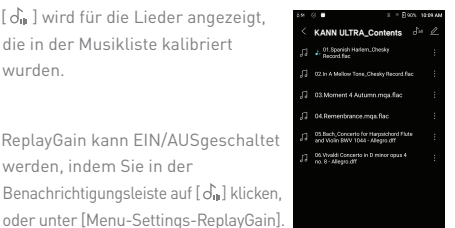

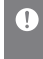

**Sie können die Lautstärke in den Alben, Playlists oder Ordnermenüs kalibrieren. ReplayGain wird nur bei Formaten mit 24bit / 192kHz oder weniger unterstützt.**

### USB-DAC-Installation

Die USB-DAC-Funktion erlaubt die Erkennung des KANN ULTRA als Soundkarte auf dem Computer. Um ein verbessertes Hörerlebnis zu gewährleisten, wird Musik vom Computer über den Kopfhörerausgang des Geräts wiedergegeben.

### **Technische Daten zum USB-DAC**

- Unterstützte Betriebssysteme Windows 10/11 (32/64 Bit) MAC OS 10.7 (Lion) oder höher
- Vom USB-DAC unterstützte Formate und Werte Unterstützte Formate: PCM [8~768kHz(8/16/24/32bit)] DSD [2.8/5.6/11.2MHz]
- Regeln Sie die Lautstärke mit dem Drehregler des KANN IJI TRA

**Die Wiedergabe ist nicht möglich, wenn die Einstellungen die unterstützten Formate übersteigen. Die Tasten für den Wechsel zum vorherigen und nächsten Titel sowie die Taste für die Wiedergabe können während der USB-DAC-Verbindung nicht verwendet werden. Die Wiedergabe kann ruckeln, wenn die Leistung des Computers gering ist oder die USB-Verbindung durch intensive Nutzung stark belastet wird. Je nach Klangqualität und Betriebsumgebung kann es zu Problemen mit der Audio-Video-Synchronisierung während der Videowiedergabe kommen. Der optische Ausgang (S/PDIF) steht nicht zur Verfügung, wenn Sie das Gerät als USB DAC verwenden. Die Lautstärke kann nicht über die Lautstärkeregelung von Windows angepasst werden. Zur Anpassung der Lautstärke muss der Drehregler am Gerät oder die Lautstärkeregelung des entsprechenden Programms verwendet werden. Installieren Sie den entsprechenden Treiber, um das KANN ULTRA als USB DAC zu nutzen.**

**Die Treiber-Datei befindet sich unter KANN ULTRA\Internal\_ Storage\KANN ULTRA\_Contents\Driver.**

### $S<sub>0</sub>$ verwenden Sie Audio über USB

Sie können Audio über USB durch Kopplung mit einem marktüblichen portablen Verstärker und DAC abspielen.

### **So verbinden Sie den portablen USB-DAC**

- 1. Verbinden Sie die USB Typ C-Buchse und den tragbaren USB DAC mit dem entsprechenden Kabel.
- 2. Lesen Sie die dazugehörigen Mitteilungen in der Mitteilungs-Display.
- 3. Nach dem Anschluss wird die Funktion automatisch aktiviert, so dass Sie über den tragbaren USB DAC-Audio- Ausgang Musik hören können.
	- **Das mit dem Gerät gelieferte USB-Kabel Typ C ist für den Anschluss an den PC oder für das Aufladen des Geräts vorgesehen. Weitere Informationen zum zugehörigen Kabel finden Sie im Handbuch des portablen USB-DAC Herstellers. Das USB-DAC-Kabel ist nicht im Lieferumfang des Produktes enthalten. Erwerben Sie separat eine micro-SD-Karte. Je nach verwendetem OTG-Kabel kann die Verbindung instabil sein. Wenn Sie ein USB-Gerät anschließen, während Sie DXD oder DSD-Dateien abspielen, erscheint ein Popup-Fenster für die Modusauswahl, mit dem Sie den richtigen Modus auswählen können. Anschluss eines externen Geräts: MTP, USB Audio und CD-Ripper anschließen.**
		- **Aufladen des Geräts: Das Gerät aufladen.**

### **So ändern Sie den DSD-Ausgabetyp von USB-Audio**

Sie können den Ausgabetyp der DSD-Daten ändern, die über USB-Audio ausgegeben werden.

- 1. Wählen Sie einen DSD-Ausgabetyp unter [Menü Einstellungen - USB-Audio].
	- PCM : Das DSD des Geräts wird in PCM konvertiert und über USB-Audio ausgegeben.
	- DoP : Das DSD des Geräts wird in DoP konvertiert und über USB-Audio ausgegeben.
	- MQA : Wahlweise Aktivierung der S/W MQA-Dekodierung. Das Ausgabeformat kann je nach verbundenem externen Gerät unterschiedlich sein. Bitte schlagen Sie die Spezifikationen der einzelnen Geräte nach.

**Der portable USB-DAC muss die digitale Eingabe über den Mikro-OTG von USB empfangen können. Die Ausgabe kann je nach den digitalen Eingabespezifikationen des Mikro-USB des portablen USB-DAC eventuell nicht optimal erfolgen. Das ist kein Defekt im Gerät und kein Grund für einen Austausch oder eine Erstattung. Wenn Sie DoP als DSD-Ausgabetyp verwenden, wird eventuell kein Ton ausgegeben, mit Ausnahme von Geräuschen je nach den Spezifikationen des portablen USB DAC.**

### $CD-$ Ripping

Schließen Sie den AK CD-RIPPER (separat erhältlich) an, um CDs zu rippen.

### **Ein-/Ausschalten des AK CD-RIPPER**

- 1. Die Verbindung des Typ-C-USB-Anschlusses des KANN ULTRA und des AK CD-Rippers mit Hilfe eines dafür vorgesehenen Kabels ermöglicht es Ihnen die gewünschte Funktion auf dem Mitteilungs-Display auszuwählen.
- 2. Wenn eine Funktion automatisch in den Einstellungen ausgewählt wird, wird diese ausgeführt.
	- **Das mit dem Gerät gelieferte USB-Kabel Typ C ist für den Anschluss**  T **an den PC oder für das Aufladen des Geräts vorgesehen. Je nach CD-Ripper-Modell, kann es sein, dass das entsprechende USB Typ C OTG-Kabel nicht im Produktpaket enthalten ist. Je nachdem welches OTG-Kabel verwendet wird, kann es sein, dass die Verbindung instabil ist. Wenn Sie ein USB-Gerät anschließen, während Sie DXD oder DSD-Dateien abspielen, erscheint ein Popup-Fenster für die Modusauswahl, mit dem Sie den richtigen Modus auswählen können. Anschluss eines externen Geräts: MTP, USB Audio und CD-Ripper anschließen. Aufladen des Geräts: Das Gerät aufladen.**

### **Automatische Auswahl der CD-Ripper-Funktion**

- 1. Wählen Sie diese Funktion aus, um sie automatisch unter [Menü -Einstellungen-CD-Ripping-Basisausführung] auszuführen.
- 2. Klicken Sie auf die Funktion [CD-Player] / [CD-Ripping].
- 3. Wenn Sie [Bei jeder Verbindung auswählen] auswählen, erscheint das Funktion-Auswahl-Popup jedes Mal, wenn eine CD eingelegt wird.

### **CD-Ripping**

- 1. Klicken Sie auf die Ripping-Funktion unter [Menü- Einstellungen-CD-Ripper-Basisausführung-CD-Ripping].
- 2. Verbinden Sie den AK CD-RIPPER und legen Sie eine CD ein.
- 3. Die Metadaten (ID3-Tags) für die eingelegte CD werden via Gracenote abgerufen.
- 4. Das CD-Ripping beginnt automatisch, nachdem die Metadaten abgerufen worden sind.
- 5. Drücken Sie nach Beendigung bei der Ergebnisanzeige auf [OK], um das automatische CD-Ripping abzuschließen.

### **CD-Ripping-Ergebnisse**

- : Zeigt an, dass das CD-Ripping abgeschlossen worden ist, oder dass das CD-Ripping trotz eines Fehlers abgeschlossen wurde, da der Fehler durch die Fehlerbehebung korrigiert wurde.
- $\bullet$   $\times$  : Zeigt an, dass der Titel, der momentan gerippt wird, durch Eingaben des Benutzers abgebrochen werden kann.
- : Zeigt an, dass das Ripping der CD aufgrund eines Kratzers auf der CD oder ähnlichen Gründen fehlgeschlagen ist. Zeigt auch an, dass das CD-Ripping durch Eingaben des Benutzers abgebrochen worden ist.
	- **Um die Datenbank von Gracenote zu durchzusuchen, muss das**   $\mathbf{0}$ Gerät via Wi-Fi mit dem Internet verbunden sein. Die Zugriffszeit<br>auf die Datenbank kann je nach Netzwerkumgebung variieren.<br>Bitte beachten Sie, dass Metadaten für bestimmte CDs nicht in der **Gracenote-Datenbank verfügbar sein könnten. Sie könnten keinen Zugriff auf den Startbildschirm bekommen, während das CD-Ripping läuft.** Der AK Connect-Service ist während des CD-Rippings deaktiviert. Der Service startet automatisch neu, wenn das CD-Ripping abgeschlossen ist. Die Die Muslic-Nie der Bie Die Nie Bie Bie Die Nie Die Die Die Die Die Die Die Die wenn die Funktion unter [Menü - Einstellungen - CD-Ripping **Fehlerbehebung] aktiviert wird. Bitte beachten Sie, dass die Geschwindigkeit für das CD-Ripping beeinflusst wird, wenn die Funktion aktiv ist.**

### AK CD-Spieler

### **Verwendung der AK CD-Spielerfunktion**

- 1. Verwenden Sie einen CD-Spieler, indem Sie den USB Typ- C-Port des KANN ULTRA und einen AK CD-Ripper mit dem entsprechenden Kabel verwenden.
- 2. Wählen Sie die Funktion aus, die Sie im Mitteilungs- Display nutzen möchten, nachdem Sie die CD eingelegt haben.
- 3. Wenn eine Funktion automatisch in den Einstellungen ausgewählt wird, wird diese ausgeführt.

**Das mit dem Gerät gelieferte USB-Kabel Typ C ist für den Anschluss**  T **an den PC oder für das Aufladen des Geräts vorgesehen. Je nach CD-Ripper-Modell, kann es sein, dass das entsprechende USB Typ C OTG-Kabel nicht im Produktpaket enthalten ist. Je nachdem welches OTG-Kabel verwendet wird, kann es sein, dass die Verbindung instabil ist. Um die Datenbank von Gracenote zu durchzusuchen, muss das Gerät via Wi-Fi mit dem Internet verbunden sein. Die Zugriffszeit auf die Datenbank kann je nach Netzwerkumgebung variieren. Bitte beachten Sie, dass Metadaten für bestimmte CDs nicht in der Gracenote-Datenbank verfügbar sein könnten. Die allgemeine CD- und MQA-CD-Wiedergabe wird unterstützt, aber MP3-CD kann nicht abgespielt werden.**

### Auto-Modus

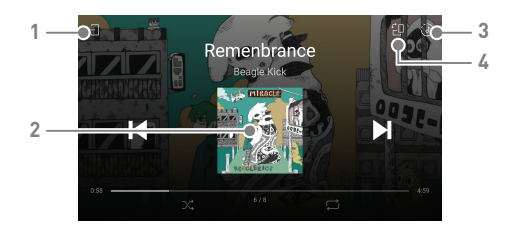

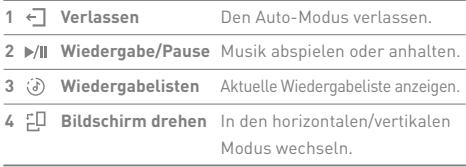

### Bookmark-Sie können bis zu fünf Ordner oben am Bildschirm anzeigen. Funktion

### **Lesezeichen setzen**

1. Tippen Sie auf [  $\frac{1}{2}$  ] rechts vom gewünschten Ordner in der Wiedergabeliste, um ein Lesezeichen hinzuzufügen.

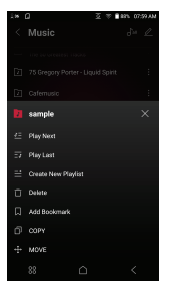

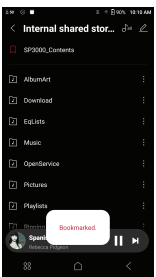

#### **Es können bis zu 5 Lesezeichen gesetzt werden.** Ţ

### Favorites-Funktion

Mit der Funktion Favoriten können Sie einen Titel, den Sie gerade abspielen, in Ihre eigene Liste aufnehmen.

### **Favoriten setzen**

1. Tippen Sie auf [  $\bullet$  ] auf dem Wiedergabe-Bildschirm, um den aktuellen Titel den Favoriten hinzuzufügen oder ihn aus der Liste zu entfernen.

2. Ziehen Sie vom Startbildschirm in die Richtung [Links ↔ Rechts], um die Menüliste anzuzeigen. Durch Drücken von [Favoriten] wird eine Liste Ihrer Favoriten angezeigt.

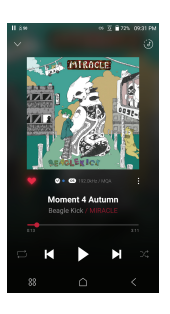

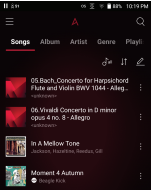

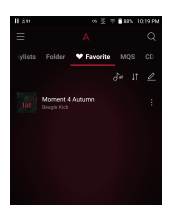

### **User Guide**

### Einstellungen

Richten Sie das Gerät gemäß der Anforderungen des Benutzers ein. Je nach Firmwareversion kann das Einstellungsmenü unterschiedlich sein.

#### **Einrichtung**

- 1. Wählen Sie [Menü Einstellungen] aus oder [  $\langle 0 \rangle$ ] in der Mitteilungsleiste auf der Startseite.
- 2. Wählen Sie das gewünschte Element für das Setup aus.

#### **Wi-Fi**

 Ändern Sie die Einstellungen des WLAN-Netzwerks und schalten Sie Wi-Fi ein oder aus.

**Auf Seite 57 dieses Handbuchs finden Sie weitere Informationen zur**  Ŧ **Einrichtung eines WLAN-Netzwerks.**

#### **Bluetooth**

Konfiguriert zwei-Wege Bluetooth (RX/TX), um drahtlos über ein Gerät Musik zu hören, das Bluetooth unterstützt.

**Lesen Sie [Verwendung von Bluetooth] auf Seite 58 des Handbuchs,**  Ŧ **um weitere Informationen zur Erstellung einer Bluetooth-Verbindung zu erhalten.**

#### **Bluetooth Codec**

Wenn Bluetooth aktiviert wird, kann der geltende Codec eingestellt werden.

**Bluetooth erneut verbinden, um die geänderten Einstellungen zu aktivieren. Falls eine Codec nicht vom angeschlossenen Gerät unterstützt wird, wird automatisch ein anderer, unterstützter Codec ausgewählt.**

### **AK CONNECT**

Stellen Sie ein, ob AK Connect verwendet werden soll oder nicht.

#### **AK File Drop**

Aktiviert oder deaktiviert den AK-Datei-Drop.

#### **Roon Ready**

 Stellen Sie ein, ob Sie Roon Ready verwenden möchten oder nicht.

### **AMP-Klasse ändern**

- Bei Anschluss an den HEADPHONE OUT-Anschluss können Sie den AMP-Ausgang auf Niedrig / Mittel / Hoch / Super ändern.
- Im Anschlusszustand desPRE-LINE OUT-Anschlusses sind die AMP-Einstellungen deaktiviert.

### **Pre-Line Out**

- Der PRE·LINE OUT-Anschluss dient zum Anschluss von Verstärkern und anderen externen Geräten.
- Bei Anschluss an den PRE·LINE OUT-Anschluss können Sie zwischen dem Pre Out-Modus und dem Line Out-Modus wählen.
	- Pre Out: Sie können die Lautstärke mit dem Lautstärkeregler einstellen. (Um das Gehör zu schonen ist standardmäßig der Pre Out-Modus eingestellt, wenn der PRE·LINE OUT-Anschluss angeschlossen ist.)
	- Line Out: Sie können den bereitgestellten Spannungswert einstellen. (Mit dem Lautstärkeregler ist kein Einstellung der Lautstärke möglich.)

**Aktivieren Sie nicht den Line Out-Modus, wenn Ohrhörer oder Kopfhörer mit dem PRE·LINE OUT-Anschluss verbunden sind.**  Ð **Andernfalls kann dies zu dauerhaften Gehörschäden führen.**

### **Equalizer**

- Stellen Sie den Equalizer gemäß den Wünschen des Benutzers ein.
	- BENUTZER-EQ: Passen Sie die Frequenzen Ihren Wünschen entsprechend an.

**Für den EQ unterstützte Formate: PCM [8 ~ 192 kHz (8/16/24/32bit)]**  Ŧ **Die Verwendung des Equalizers kann die Leistung des Geräts negativ beeinträchtigen. Wenn Wi-Fi verbunden ist, können weitere EQs standardmäßig und ohne Mitteilung hinzugefügt werden. Auf den Seiten 61 - 62 dieses Handbuches finden Sie weitere Informationen zur Verwendung des Equalizers.**

#### **EQ Sync**

- Sie können Benutzer- EQ weiterleiten.
	- Computer -> KANN ULTRA -> Interner Speicher -> Eqlists -> "User EQ.dat"

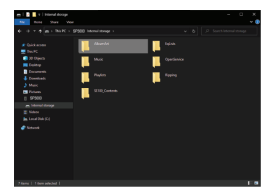

User EQ-Dateien können nur auf dem selben Modell weitergeleitet werden.<br>Die User EQ von KANN ULTRA ist in KANN MAX nicht verfügbar.<br>Falls die User EQ-Datei extern modifiziert oder verändert wird, **kann sie nicht mehr verwendet werden. User EQ.dat wird in KANN ULTRA nicht angezeigt, aber Sie können sie auf Ihrem PC überprüfen. Es werden bis zu 20 EQs angezeigt.**

### **Crossfeed**

Sorgt dafür, dass sich die Kopfhörer wie Lautsprecher anhören. Einstellen der Einzelheiten für Shelf Cutoff und Shelf Gain auf Ihre Anforderungen.

#### **Von Crossfeed unterstützte Formate : PCM [8~192kHz (8/16/24bit)**

#### **Unterbrechungsfreie Wiedergabe**

- Der nächste Titel wird ohne Unterbrechungen bzw. ohne stille Pausen wiedergegeben.
	- Die unterbrechungsfreie Wiedergabe wird nur für zwei Dateien mit identischer Bitrate, identischer Samplingrate und identischen Kanälen unterstützt.

#### **Links-Rechts-Balance**

 Hierüber können Sie die Balance zwischen dem linken und dem rechten Kanal für Ohrhörer bzw. Kopfhörer

#### **Wiedergabeeinstellungen**

Wenn Sie im Menü Musik auswählen, wird der Ort und die Art eingestellt, auf die das Lied während der Wiedergabe geladen wird.

#### **ReplayGain**

Sie können den Lautstärkepegel einstellen.

#### **Mitteilungsleiste**

 Sie können die Tasten der Schnelleinstellungen in der Mitteilungsleiste hinzufügen, löschen oder umstellen. Ziehen Sie die Symbole hier her, um Schnelleinstellungstasten hinzufügen, oder die Reihenfolge zu ändern.

#### **CD-Ripping**

Stellen Sie die automatische CD-Ripping-Funktion und ebenfalls das Dateiformat und die Geschwindigkeit ein, in der die CD gerippt wird.

#### **USB-Modus**

- Mediengerät (USB-Laufwerk): Hierüber stellen Sie eine Verbindung mit einem Computer zum Übertragen von Mediendateien her.
- DAC-Eingang: Geben Sie Musik über einen angeschlossenen PC durch das Gerät wieder.

### **USB-Audio**

 Stellt den DSD-Ausgabetyp ein, der über den portablen USB-DAC ausgegeben wird.

**Während Sie das USB-Audio verwenden, kann die Bluetooth-Funktion nicht verwendet werden.**

### **S/PDIF-Konvertierung**

 Stellen Sie ein, ob Sie S/PDIF und das Ausgangsformat verwenden möchten oder nicht.

#### **Auto-Modus**

- Auto-Modus ein/ausschalten.
- Stellen Sie den Standard-Bildschirmmodus auf Landschaft oder Portrait.

### **Lautstärkebegrenzung**

Zeigt eine Warnung an, wenn die Lautstärke eine bestimme Höhe erreicht und richtet entsprechende Optionen ein.

#### **Bildschirmhelligkeit**

Passen Sie die Einstellungen für die Bildschirmhelligkeit an.

### **Tippen Sie doppelt auf den Bildschirm, um ihn aufzuwecken**

Wecken Sie das Gerät auf, indem Sie zweimal auf den Bildschirm tippen.

### **LED-Einstellungen**

Stellen Sie ein, ob Sie die LED verwenden möchten oder nicht und wählen Sie die Lichtoptionen aus.

### **Datum & Uhrzeit**

Stellen Sie das aktuelle Datum und die Uhrzeit ein.

#### **Gerätename**

- Legen Sie den Gerätenamen fest.
	- Die maximale Länge des Gerätenamens beträgt 50 Zeichen.

#### **Sprache**

- Wählen Sie die Sprache für das Display aus.
	- Folgende Sprachen werden unterstützt: Englisch, Koreanisch, Japanisch, Chinesisch (vereinfacht/traditionell), Französisch, Russisch, Deutsch und Spanisch.

### **Eingabemethode**

- Tastatur: Wählen Sie die Tastatursprache aus.
	- Folgende Sprachen werden unterstützt: Englisch, Koreanisch, Japanisch, Chinesisch (vereinfacht/traditionell), Russisch.

### **Unterstutzte Sprachen konnen je nach Standort variieren**

### **Timer-Einstellungen**

- Automatisches Ausschalten: Wenn für eine gewisse Zeit lang keine Benutzerinteraktion mit dem Gerät stattfindet (Tastendruck, allgemeine Bedienung des Geräts), schaltet sich dieses automatisch aus.
- Bildschirm ausschalten: Der Bildschirm wird nach einer festgelegten Zeit ausgeschaltet, wenn keine Benutzereingabe erfolgt.
- Sleep-Timer einstellen: Nach einer festgelegten Zeitspanne hält die Wiedergabe an und das Gerät schaltet entsprechend der unter [Automatisches Ausschalten] eingestellten Zeitspanne ab.

### **Download**

Hierüber können Sie einen Ordner für Dateien auswählen, die Sie herunterladen.

Der Standardordner wird festgelegt, wenn AK Connect zum Herunterladen<br>von Dateien genutzt wird.<br>Wenn [Ordner auswählen] gewählt wird, wird der Benutzer bei jedem<br>Download von Dateien zur Auswahl eines Download-Ordners aufg T

### **Aktualisieren**

- System-Aktualisierung: Das System wird aktualisiert, wenn eine neue Version verfügbar ist.
- Anwendungsaktualisierung: Die Standardanwendungen werden aktualisiert, wenn neue Versionen verfügbar sind.

### **Systeminformationen**

- Geräteinformationen: Modellnummer, Firmware-Version, MACAdresse und Informationen zur Speicherauslastung anzeigen. Die microSD-Karte kann eingebunden bzw. deren Einbindung aufgehoben werden und Daten können gelöscht werden.
- Rechtliche Informationen: Bitte schauen Sie die Open- Source-Lizenzen und Richtlinien nach.

 $\mathbf{T}$ **Beim Formatieren der micro-SD-Karte werden alle Daten auf der Speicherkarte gelöscht. Sichern Sie vor dem Formatieren alle wichtigen Dateien. Wenn Sie die micro-SD-Karte von einem Computer aus formatieren, wählen Sie unbedingt die FAT32-Formatierung aus.**

### **System zurücksetzen**

- Medien initialisieren: Die interne Datenbank wird zurückgesetzt und erneut gescannt. Die Initialisierungszeit der Datenbank kann je nach Anzahl der auf dem Gerät gespeicherten Dateien variieren.
- Einstellungen zurücksetzen: Stellt alle Benutzereinstellungen auf die Standardeinstellungen zurück.
- Zurücksetzen auf Werkszustand: Löscht alle Benutzerdaten und setzt alle Benutzereinstellungen auf die Standardeinstellungen zurück.

### **User Guide**

### WLAN-Verbindung herstellen

### **Verbindung mit einem Netzwerk**

1. Drücken Sie in der Benachrichtigungsleiste lange auf  $\left[ \right. \hspace{0.1cm} \rightleftharpoons$   $\left. \right]$  oder wählen Sie [Menü - Einstellungen - Wi-Fi] aus, um eine Liste mit Zugriffspunkten anzuzeigen.

- 2. Wählen Sie den gewünschten Zugriffspunkt aus, um eine Verbindung mit dem WLAN- Netzwerk herzustellen.
	- Je nach Einstellungen des Zugriffspunkts werden zusätzliche Daten wie z. B. der Schlüsselindex und der Netzwerkschlüssel erforderlich.

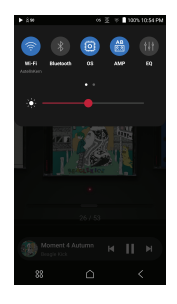

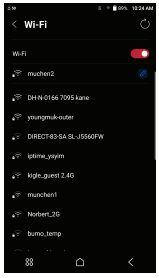

**Netzwerke, für die Browser- oder andere zusätzliche Zertifizierun-**T **gen erforderlich sind, werden nicht unterstützt. Die Sender 1 bis 13 werden unterstützt.**

### **User Guide**

### Verwendung von Bluetooth

Konfiguriert zwei-Wege Bluetooth (RX/TX), um drahtlos über ein Gerät Musik zu hören, das Bluetooth unterstützt.

### **Bluetooth ein-/ausschalten**

Bevor Sie ein Bluetooth-Gerät verwenden können, müssen Sie per Pairing eine Verbindung mit einem Gerät herstellen. Ausführliche Informationen dazu finden Sie in der Bedienungsanleitung des Bluetooth-Geräts.

- 1. Wählen Sie auf dem Startbildschirm
	- [  $\$  ] oder unter [Menü Einstellungen
	- Bluetooth] die Option [EIN/AUS] aus.

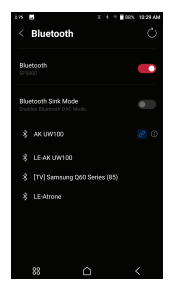

### **Bluetooth-Pairing**

1. Wählen Sie das entsprechende Bluetooth-Gerät in der Liste der verfügbaren Geräte aus.

#### **Trennen einer Bluetooth-Verbindung**

1. Drücken Sie auf dem Bildschirm auf das verbundene Bluetooth- Gerät und bestätigen Sie die Meldung zum Trennen der Verbindung mit dem Gerät.

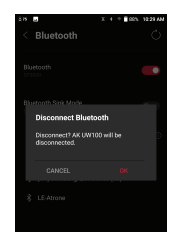

### **Entfernen einer Bluetooth-Paarung**

- 1. Drücken Sie auf [(i)] rechts neben dem per Pairing verbundenen Gerät, um die Einstellungen aufzurufen.
- 2. Wählen Sie "Pairing beenden" aus, um den Vorgang abzuschließen.

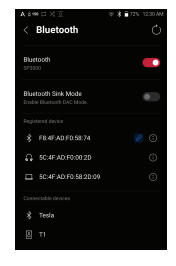

### **Verwendung des Bluetooth Sink-Modus**

Ähnlich wie der Anschluss eines Smartphones an einen Bluetooth-Lautsprecher, kann Musik auf dem KANN ULTRA über ein externes Gerät wiedergegeben werden, indem Sie das externe Gerät mit dem KANN ULTRA verbinden.

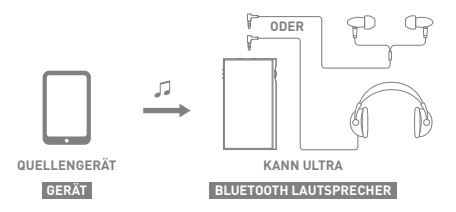

- 1. Aktivierung des Bluetooth Sink- Modus.
- 2. Suchen Sie das KANN ULTRA im Bluetooth-Menü des externen Geräts und stellen Sie die Verbindung her.

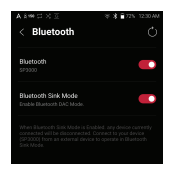

3. Die auf einem angeschlossenen Gerät abgespielte Musik wird über das KANN ULTRA ausgegeben.

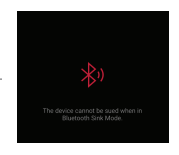

**Wenn der Bluetooth Sink-Modus aktiviert ist, werden alle momentan**  T **angeschlossenen Geräte getrennt.**

**Der Bluetooth-Codec kann auf das Quellgerät eingestellt werden, von dem die Musik stammt.**

**Unterstützende Bluetooth-Spezifikationen**

- **Profil: A2DP, AVRCP**
- **Unterstütze Codes: Qualcomm® aptX™ HD, LDAC, AAC, SBC**

**Die Geräteleistung kann während der Hi-Res-Wiedergabe beeinträchtigt werden. Schalten Sie das Gerät nicht aus, während eine Bluetooth-Verbindung besteht. Sollten Probleme auftreten, sollten Sie das Bluetooth-Gerät ausschalten. Je nach Bluetooth-Gerät kann das Paarungsverfahren unterschiedlich sein. Lesen Sie stets die entsprechende Bedienungsanleitung.**

**Wenn das Produkt mit einem Bluetooth-Gerät verbunden wird, darf der Abstand beider Geräte nicht größer als 20 cm sein. Bei einem größeren Abstand verschlechtert sich die Klangqual-**

**ität. Bei einem Abstand von zwei Metern oder mehr, kann die Kopplungsverbindung abbrechen. (Je nach Gerät und Umgebung kann der Abstand unterschiedlich sein.)**

**Während der Verwendung von Bluetooth kann ein Übersprechen auftreten. Stellen Sie bei der Verwendung von mehrpunktfähigen Geräten die erforderlichen Verbindungen vor der Verwendung her.**

**Einige Funktionen werden möglicherweise nicht unterstützt und die Qualität der Wiedergabe kann variieren.**

**Aufgrund des Akku-Ladestands und der Umgebung können Fehlfunktionen, Störgeräusche und andere unerwünschte Effekte auftreten.**

- **Bei einer Beeinträchtigung der Datenübertragung durch Signalstörungen. (z. B. beim Tragen eines Bluetooth-Geräts und gleichzeitigem Halten des Geräts oder wenn Sie das Geräts in einer Hand und ein anderes elektronisches Geräts in der anderen Hand halten usw.)**
- **Wenn das Gerät oder der Funksender eines Bluetooth- Kopfhörers Teile des Körpers berührt.**
- **Wenn die Stärke der Signalübertragung u. a. durch Wände,**
- **Ecken und Abtrennungen beeinträchtigt wird. Wenn Geräte, die dieselben Frequenzen nutzen, Störungen verursachen. (beispielsweise medizinische Geräte, Mikrowellenöfen oder WLAN-Geräte usw.)**
- **Bereiche mit übermäßig starken Interferenzen oder schwachen Signalen. (z. B. Aufzüge, Kellerräume usw.)**

### **User Guide**

### Einrichtung des Equalizers

### **Einrichtung des Equalizers**

1. Halten Sie [ | | | ] auf der Benachrichtigungsleiste gedrückt, oder schalten Sie [Menü - Einstellungen - Equalizer] ein.

2. Drücken Sie auf [Normal EQ], und dann auf [+].

3. Geben Sie einen Namen für die benutzerdefinierten EQ- Einstellungen ein und wählen Sie [Speichern].

![](_page_61_Picture_6.jpeg)

![](_page_61_Picture_7.jpeg)

![](_page_61_Picture_8.jpeg)

- 4. Erhöhen oder verringern Sie die Frequenzen je nach Wahl des Benutzers.
- 5. Die Zahlenwerte am unteren linken Rand des Bildschirms können zwecks Feineinstellung angepasst werden.

![](_page_62_Figure_3.jpeg)

![](_page_62_Figure_4.jpeg)

![](_page_62_Figure_5.jpeg)

### Sicherheitsvorkehrungen

### **Gerät**

- Stecken Sie Stecker nicht mit Gewalt oder ruckartig in die Kopfhörer, den asymmetrischen Anschluss oder den USB-Anschluss.
- Stecken Sie keine Metallgegenstände (Münzen, Haarnadeln usw.) und keine brennbaren Materialien in das Gerät.
- Stellen Sie keine schweren Gegenstände auf dem Gerät ab.
- Schalten Sie das Gerät nicht ein, wenn es nass geworden ist (Regen, Wasser, Chemikalien, Medikamente, Kosmetika, Schweiß, Feuchtigkeit usw.) und lassen Sie es vollständig trocknen. (Durch Flüssigkeiten beschädigte Geräte werden unabhängig von der Garantiezeit kostenpflichtig repariert. Es kann jedoch nicht garantiert werden, dass das Gerät reparierbar ist.)
- Bewahren Sie das Gerät nicht in Räumen auf, in denen extreme Temperaturverhältnisse herrschen (0℃~ +40℃).
- Benutzen Sie das Gerät nicht in heiß-feuchten Orten wie z. B. Saunas.
- Vermeiden Sie Orte, an denen das Gerät Feuchtigkeit, Staub oder Rauch ausgesetzt ist.
- Nutzen Sie das Gerät nicht für längere Zeit auf Tüchern, elektrischen Heizdecken oder Teppichen.
- Stellen Sie das Gerät nicht in der Nähe eines offenen Feuers oder in einer Mikrowelle auf.
- Versuchen Sie niemals das Produkt zu demontieren, reparieren oder auf irgendeine Art und Weise zu modifizieren.
- Lagern Sie das Gerät nicht für längere Zeit in engen Räumen, während es eingeschaltet ist.
- Stellen Sie das Gerät nicht in der Nähe von magnetischen Gegenständen auf (Magnete, TV-Geräte, Monitore, Lautsprecher usw.).
- Verwenden Sie niemals Chemikalien oder Reinigungsprodukte für das Gerät, da diese zu Beschädigungen an der Lackierung und Oberflächenbeschichtung führen können.
- Lassen Sie das Gerät niemals fallen und setzen Sie es keinen starken Stößen aus (starke Vibrationen usw.).
- Drücken Sie nicht gleichzeitig auf mehrere Tasten.
- Trennen Sie während der Datenübertragung nicht das USB-Kabel Typ C.
- Wenn Sie das USB Typ-C-Kabel anschließen, verwenden Sie die USB-Buchse an der Rückseite des PCs. Das Gerät kann beschädigt werden, wenn es an einen defekten oder beschädigten USB-Anschluss angeschlossen wird.
- Das Gerät kann beschädigt werden, wenn es an einen defekten oder beschädigten USB-Anschluss angeschlossen wird.
- Wird ein Bild für längere Zeit auf dem Bildschirm angezeigt, kann dies zum Einbrennen in den Bildschirm führen (Nachbild).
- Der Bildschirm kann durch Schutzfolien und Aufkleber schlechter Qualität beschädigt werden.
- Stecken Sie keinesfalls Fremdkörper in den Ohrhöreranschluss.
- Das Abspielen und Laden des Geräts kann Wärme erzeugen, seien Sie deshalb vorsichtig.

### **Sonstige**

- Verwenden Sie keine Ohr-/Kopfhörer und bedienen Sie das Gerät nicht, während Sie ein Fahrzeug fahren. Dies ist nicht nur gefährlich, sondern in bestimmten Ländern auch gesetzlich verboten.
- Verwenden Sie das Produkt nicht während irgendeiner körperlichen Aktivitäten (Fahren, Laufen, Wandern usw.)
- Verwenden Sie das Gerät nur in einer sicheren Umgebung, um Unfälle zu vermeiden.
- Achten Sie stets auf Ihre Umgebung, wenn Sie das Gerät unterwegs benutzen.
- Nutzen Sie das Gerät nach Möglichkeit nicht bei einem Gewitter, um das Risiko eines elektrischen Schlags zu verringern.
- Senken Sie die Lautstärke oder stellen Sie die Nutzung des Produkts ein und suchen Sie umgehend ärztliche Hilfe auf, wenn während oder kurz nach der Nutzung des Geräts ein Pfeifen in Ihren Ohren auftritt.
- Hören Sie Musik nicht über längere Zeit bei übermäßiger Lautstärke.
- Benutzen Sie die Ohr-/Kopfhörer nicht bei übermäßiger Lautstärke.
- Achten Sie darauf, dass sich die Ohr-/Kopfhörer nicht zwischen anderen Gegenständen verfangen.
- Achten Sie darauf, dass Sie beim Tragen der Ohrhörer nicht einschlafen, und tragen Sie die Ohrhörer nicht über einen längeren Zeitraum.

#### Fehlerbehebung **Im Folgenden finden Sie Lösungen für allgemeine Probleme.** 1. Das Gerät lässt sich nicht einschalten. Der Akku muss geladen werden. Laden Sie das Gerät mindestens

- eine Stunde lang und versuchen Sie es erneut.
- Setzen Sie das Gerät zurück und versuchen Sie es erneut. (siehe S. 5)
- 2. Das Gerät wird nicht geladen, wenn es mit einem USB-Kabel an einen Computer angeschlossen ist.
	- Schließen Sie an den PC mit einem USB-Kabel Typ C an. Je nach Zustand des PCs ist ein Aufladen nicht möglich. (Das Aufladen über den PC wird nicht empfohlen. Verwenden Sie einen Adapter.)
	- Schließen Sie den Adapter mithilfe des USB-Kabels Typ C an.
- 3. Der Computer erkennt das Gerät nicht oder beim Anschließen tritt ein Fehler auf.
	- Verwenden Sie einen USB-Anschluss an der Rückseite des Computers.
	- Prüfen Sie, ob das USB-Kabel Typ C korrekt angeschlossen ist.
	- Prüfen Sie an einem anderen Computer, ob sich das Gerät ordnungsgemäß anschließen lässt.
- 4. Der Bildschirm schaltet sich wiederholt aus.
	- Der Bildschirm wird nach einer bestimmten Zeit automatisch ausgeschaltet, um das Entladen des Akkus zu verringern. Legen Sie die Zeit unter [Menü - Einstellungen - Energiesparmodus - Bildschirm-Timeout] fest.
- 5. Der Bildschirm zeigt Bilder nicht ordnungsgemäß an.
	- Überprüfen Sie, ob der Bildschirm verschmutzt ist.
- 6. Es erfolgt keine Tonwiedergabe oder es ist/sind ein Rauschen/ Interferenzen hörbar.
	- Stellen Sie sicher, dass die Einstellungen für die Lautstärke höher als [0] eingestellt sind.
	- Prüfen Sie, ob der Ohrhörerstecker korrekt angeschlossen ist, und stellen Sie sicher, dass der Anschluss nicht verschmutzt ist.
	- Prüfen Sie, ob die Musikdatei beschädigt ist.
	- Prüfen Sie, ob die Audioeinstellungen ordnungsgemäß festgelegt wurden. (symmetrische Ausgabe, Ausgabe usw.)
- 7. Eine Datei kann nicht wiedergegeben werden oder das Produkt wird beim Abspielen einer bestimmten Datei instabil.
	- Je nach Zustand der Datei kann Folgendes geschehen: Die Wiedergabe ist instabil oder erweist sich als schwierig. Das Produkt funktioniert u. U. nicht normal.
		- Die Datei klingt u. U. anders als auf einem Computer.
		- Es kann Unterschiede bei der Wiedergabeleistung oder der Ausführung anderer Funktionen geben.
		- Es kann Unterschiede bei den Spezifikationen für die Wiedergabe geben.
	- Es wird empfohlen, die Datei zu konvertieren oder eine andere Datei zu verwenden.

Copyright Dreamus Company behält die Rechte an Patenten und Marken, Urheberrechten und anderen geistigen Eigentumsrechten bezüglich dieses Handbuchs.

> Dies umfasst das Verbot, jegliche Teile dieses Handbuchs in irgendeiner Form oder auf irgendeine zu duplizieren oder reproduzieren, ohne zuvor die schriftliche Genehmigung von Dreamus Company eingeholt zu haben. Die Verwendung und Reproduktion des vollständigen Dokuments oder von Teilen des Dokuments wird strafrechtlich verfolgt. Software, Audio-, Video- und alle anderen dem Urheberrecht unterliegenden Inhalte sind den Gesetzen des Urheberrechts entsprechend geschützt.

> Die nicht genehmigte Reproduktion oder Weitergabe der urheberrechtlich geschützten Inhalte aus diesem Produkt unterliegt der rechtlichen Verantwortung des Benutzers, die dieser vollständig annimmt. Die in Beispielen verwendeten Firmen, Organisationen, Produkte, Personen und Ereignisse basieren nicht auf tatsächlichen Daten.

> Es ist nicht die Absicht von Dreamus Company, irgendeine Firma, Organisation, irgendein Produkt, irgendeine Person oder irgendein Ereignis mit diesem Handbuch in Verbindung zu bringen und es sollte keine solche Schlussfolgerung getroffen werden.

> Es liegt in der Verantwortung des Benutzers, die zutreffenden Urheberrechtsgesetze einzuhalten.

Copyright © Dreamus Company. All Rights Reserved.

### Zertifizierungen

### KC/FCC/CE/TELEC

Gerät der Klasse B (Kommunikationsapparatur für die private Nutzung): Dies ist ein Gerät der Klasse B, das gemäß den EMV-Richtlinien für die private Nutzung registriert ist. Das Gerät kann in Wohngebieten und in allen anderen Bereichen verwendet werden.

#### **FCC-ID: QDMPPM45**  $\top$

**Dieses Gerät erfüllt Teil 15 der FCC-Bestimmungen. Der Betrieb unterliegt den folgenden zwei Vorgaben: (1) Das Gerät darf keine Störungen verursachen und (2) darf nicht anfällig gegenüber empfangenen Störungen sein, einschließlich solcher, die einen unerwünschten Betrieb verursachen.**

FCC Caution Any changes or modifications not expressly approved by the party responsible for compliance could void the user's authority to operate this equipment.

### Instruction of E-Label

Informationen über KC/FCC/CE TELEC-Zertifikate finden Sie unter [settings - system information - regulations]

(b) For a Class B digital device or peripheral, the instructions furnished the user shall include the following or similar statement, placed in a prominent location in the text of the manual: NOTE: This equipment has been tested and found to comply with the limits for a Class B digital device, pursuant to part 15 of the FCC Rules. These limits are designed to provide reasonable protection against harmful interference in a residential installation.

This equipment generates, uses and can radiate radio frequency energy and, if not installed and used in accordance with the instructions, may cause harmful interference to radio communications. However, there is no guarantee that interference will not occur in a particular installation. If this equipment does cause harmful interference to radio or television reception, which can be determined by turning the equipment off and on, the user is encouraged to try to correct the interference by one or more of the following measures:

- Reorient or relocate the receiving antenna.

- Increase the separation between the equipment and receiver.

- Connect the equipment into an outlet on a circuit different from that to which the receiver is connected.

- Consult the dealer or an experienced radio/TV technician for help

#### **Body-Worn operation**

This device was tested for typical body-worn operations with the back of the portable music player kept 5mm. from the body. To maintain compliance requirements, use only belt-clips, holsters or similar accessories that maintain a 5mm separation distance between the user's Body and the back of the Portable music player, including the antenna. The use of belt-clips, holsters and similar accessories should not contain metallic components in its assembly. The use of accessories that do not satisfy these requirements may not comply with CE RF exposure requirements, and should be avoided. Body-worn accessory exposure conditions "Specific information must be included in the operating manuals to enable users to select body-worn accessories that meet the minimum test separation distance requirements. Users must be fully informed of the operating requirements and restrictions, to the extent that the typical user can easily understand the information, to acquire the required body-worn accessories to maintain compliance. Instructions on how to place and orient a device in body-worn accessories, in accordance with the test results, should also be included in the user instructions. All supported bodyworn accessory operating configurations must be clearly disclosed to users through conspicuous instructions in the user guide and user manual to ensure unsupported operations are avoided. All body-worn accessories containing metallic components must be tested for compliance and clearly identified in the operating manual. The instruction must inform users to avoid using other body-worn accessories containing metallic components to ensure RF exposure compliance."

### Registrierte Handelsmarken

Windows 10, Windows11 und Windows Media Player sind eingetragene Markenzeichen der Microsoft Corp.

![](_page_68_Picture_5.jpeg)

LDAC and LDAC logo are trademarks of Sony Corporation.

![](_page_68_Picture_7.jpeg)

# Qualcomm<sup>e</sup> aptX<sup>e</sup><br>Adaptive

Qualcomm aptX ist ein Produkt von Qualcomm Technologies, Inc. und / oder dessen Tochterunternehmen.

Qualcomm ist ein Handelszeichen von Qualcomm Incorporated, eingetragen in den Vereinigten Staaten und anderen Ländern. aptX ist ein Handelszeichen von Qualcomm Technologies International, Ltd., eingetragen in den Vereinigten Staaten und anderen Ländern.

![](_page_69_Picture_1.jpeg)

#### **MQA (Master Quality Authenticated)**

The KANN ULTRA includes MQA technology, which enables you to play back MQA audio files and streams, delivering the sound of the original master recording. The KANN ULTRA LED glows green or blue to indicate that the unit is decoding and playing an MQA stream or file, and denotes provenance to ensure that the sound is identical to that of the source material. It glows blue to indicate itis playing an MQA Studio file, which has either been approved in the studio by the artist/producer or has been verified by the copyright owner. MQA is an award-winning British technology that delivers the sound of the original master recording. The master MQA file is fully authenticated and is small enough to stream or download. Visit mqa.co.uk for more information. Astell&Kern KANN ULTRA includes MQA technology, which enables you to play back MQA audio files and streams, delivering the sound of the original master recording.

The KANN ULTRA Now Playing status shows a green or blue light to indicate that the unit is decoding and playing a MQA stream or file, and denotes provenance to ensure that the sound is identical to that of the source material. A blue light indicates it is playing a MQA Studio file, which has either been approved in the studio by the artist/producer or has been verified by the copyright owner.

MQA and the Sound Wave Device are registered trademarks of MQA Limited.© 2016

![](_page_69_Picture_6.jpeg)

### Haftungsausschluss

Hersteller, Importeur und Distributoren haften nicht für Schäden, einschließlich Unfallverletzungen und sonstige Verletzungen, die durch die unsachgemäße Nutzung oder den unsachgemäßen Betrieb dieses Produktes entstehen.

Die in dieser Bedienungsanleitung enthaltenen Informationen basieren auf den aktuellen Produktspezifikationen.

Dreamus Company, der Hersteller dieses Geräts, ist damit beschäftigt, neue ergänzende Funktionen hinzuzufügen und wird auch in Zukunft neue Technologien einsetzen. Alle technischen Daten können ohne vorherige Ankündigung geändert werden.

Es wird keine Haftung für einen eventuellen Datenverlust infolge des Gebrauchs dieses Produkts übernommen.

**Das Gerät muss mit einem Mindestabstand von 5 mm vom Körper unter normalen Betriebsbedingungen betrieben werden.**

**Bitte stellen Sie sicher, dass Sie nur Adapter verwenden, die sicherheitszertifiziert sind und für 15 Watt oder weniger bewertet sind.**

**Bitte verwenden Sie einen mit PS2 oder LPS kompatiblen Adapter.**

### Technische Daten

![](_page_70_Picture_384.jpeg)